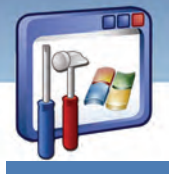

**152 شماره استانداردسازمان آموزش فني <sup>و</sup> حرفهاي كشور 3/0/1/ 42/24 -3**

#### **مقدمه**

تنظيمات امنيتي (policy Security (مجموعهاي از تنظيمات هستند كه براي كامپيوتر يا كاربر تعيين ميشود . تنظيمات امنيتي كه براي يك كامپيوتر تنظيم ميشود روي همهي كاربراني كه به آن كامپيوتر Logon ميكنند، نيز تاثير ميگذارد . در صورتيكه تنظيمات امنيتي (Policy (را براي يك كاربر تعيين كنيم تاثيري روي بقيهي كاربران كامپيوتر ندارد و اگر اين تنظيمات را براي كاربر شبكه تعريف كنيم، ديگر مهم نيست كاربر روي كدام كامپيوتر Logon كند.

### **1-6 محافظت از سيستم policy Security**

policy Security در ويندوز XP بر دو نوع ميباشد: Policy Security Local و Policy Group كه ما در اين بخش به نوع Local آن ميپردازيم.

#### **1-1-6 تنظيمات امنيتي محلي( policy security Local (**

با استفاده از Policy Security، ميتوانيد تعداد زيادي تنظيمات امنيتي روي يك كامپيوتر محلي از قبيل: عضويت گروهها، مجوزها، الزامات كلمه عبور، تنظيمات ميزكار و ....... را پياده كنيد.

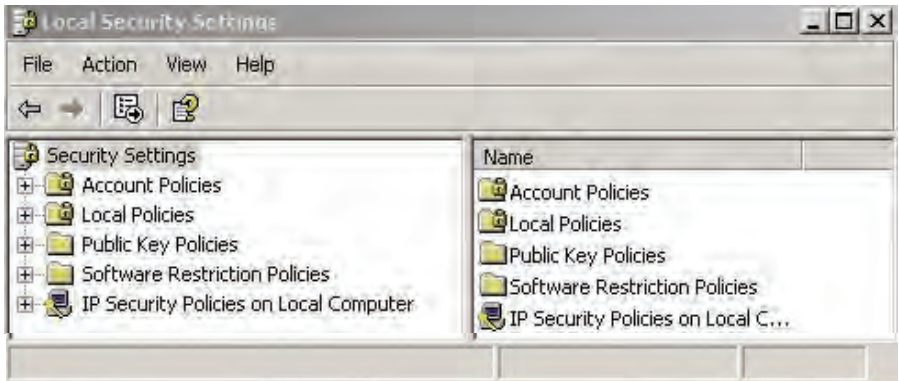

شكل -1 6 پنجره تنظيمات *Security Local*

#### **2-1-6 آشنايي با امكانات سيستم عامل ويندوز براي محافظت از سيستم**

ويندوز XP، امكان پيكربندي تنظيمات امنيتي را با استفاده از Policy Security Local فراهم ميسازد كه به دو نمونه اشاره ميكنيم:

 **policies Account:** اين تنظيمات شامل سياستهاي كلمه عبور از قبيل حداقل طول كلمه رمز و تنظيمات قفل كردن حساب ميباشد.

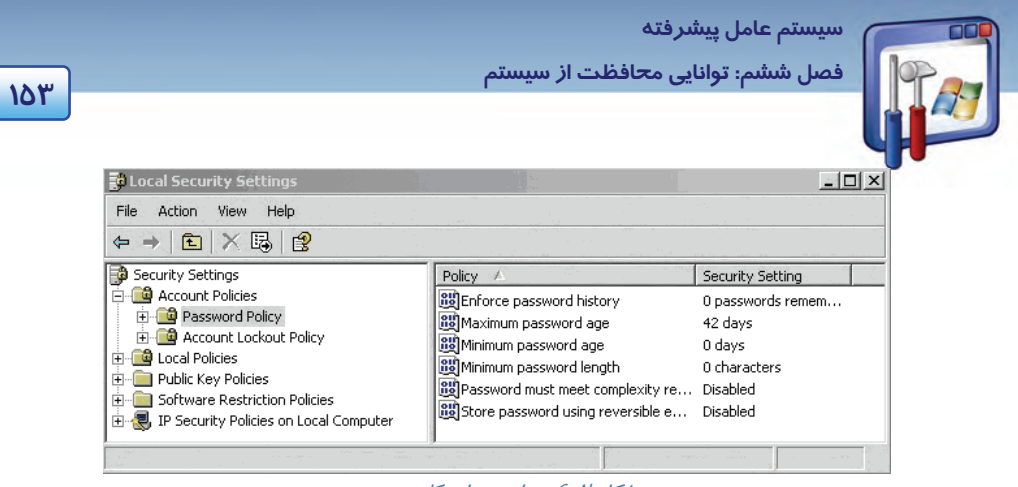

ش*كل ۲-۶* سياستها*ي كلم*ه عبور

- **policies Local:** شامل 3 زير گروه ميباشد:
- **polices Auditing:** امكان پيگيري فعاليت كاربران و دسترسي به منابع را در كامپيوتر فراهم ميسازد، مانند رسيدگي به مديريت حساب كاربري، رسيدگي به رويداد Logon و....
- **Assignment rights User:** اين گزينه امكان كنترل وظايف اصلي سيستم را كه يك كاربر ميتواند انجام دهد، فراهم ميكند. مانند دسترسي به كامپيوتر از طريق شبكه، پشتيبانگيري از فايلها و پوشهها و...را فراهم ميكند.
	- **options Security:** امكان تنظيمات امنيتي متفاوتي را در ويندوز XP فراهم ميكند . كه به آن ميپردازيم.

#### **Security options پيكربندي 3-1-6**

مراحل زير را دنبال كنيد:

- 1- از منوي Start روي Panel Control كليك كنيد.
- 2- در پنجره Panel Control، روي آيكن Tools Administrative كليك كنيد.
- 3- در پنجره tools Administrative روي policy security Local دابل كليك كنيد.

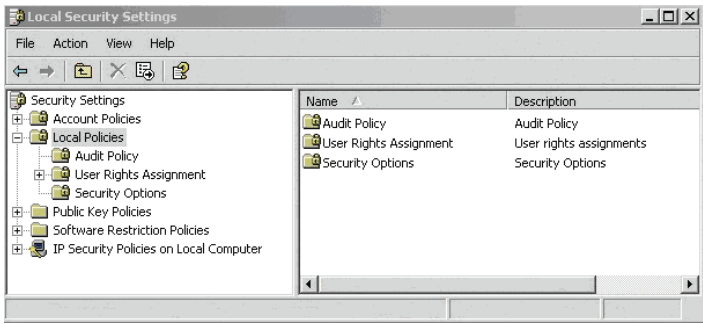

شكل -3 6 پنجره تنظيمات *Security Local*

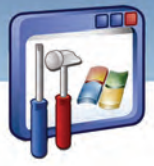

**154 شماره استانداردسازمان آموزش فني <sup>و</sup> حرفهاي كشور 3/0/1/ 42/24 -3**

4- در سمت راست پنجره روي علامت (+) كنار Policies Local كليك كنيد وگزينه Options Security را انتخاب نماييد(شكل ٣-۶).

| 曝<br>$\mathbb{R}$<br>€∣<br>⇦                                                                                                    |                                                                                                    |                                                                                                   |  |
|----------------------------------------------------------------------------------------------------|----------------------------------------------------------------------------------------------------|---------------------------------------------------------------------------------------------------|--|
| <b>Security Settings</b>                                                                                                    | Policy                                                                                                    | Security Setting                                                                                  |  |
| Account Policies<br>Local Policies<br>Audit Policy<br>User Rights Assignment<br>Security Options<br>Public Key Policies<br>$+$<br>Software Restriction Policies<br>IP Security Policies on Local Computer | 89 Accounts: Administrator account s<br><b>89</b> Accounts: Guest account status<br>89 Accounts: Limit local account use o<br>no [Accounts: Rename administrator a<br>as Accounts: Rename quest account<br>as Audit: Audit the access of global s<br>[89] Audit: Audit the use of Backup an<br>OID Accepts of the first state in the contract the contract of | Enabled<br>Disabled<br>Enabled<br>Administrator<br>Guest.<br>Disabled<br>Disabled<br>$B = LL = 1$ |  |

همانطور كه در شكل ميبينيد نزديك به 60 گزينه امنيتي موجود است كه در گروههاي مختلف اعم از Accounts، Audit، Devices <sup>و</sup> ....... دستهبندي شدهاند (شكل .)4-6 بهعنوان مثال به چند نمونه اشاره ميكنيم:

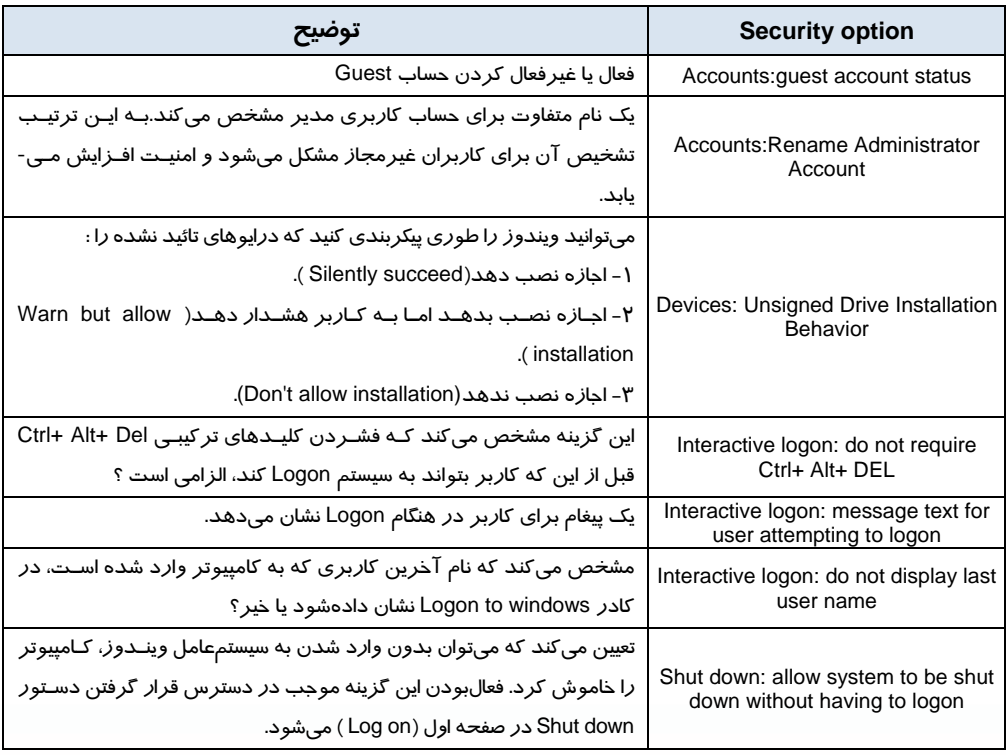

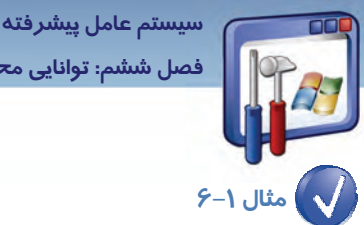

**155 ششفصل <sup>م</sup>: توانايي محافظت از سيستم** 

كامپيوتر را طوري تنظيم كنيد كه دستور Shut down در صفحه Log on قابل دسترس باشد.

#### مراحل زير را دنبال كنيد:

- 1- از منوي Start روي Panel Control كليك كنيد.
- ۲ د*ر* پنجره Control Panel *ر*وي Administrative *Tools ( Administrative Tools )* دابل كليك كنيد.
	- 3- در پنجره tools Administrative روي گزينه Policy Security Local دابل كليك كنيد.
- 4- از قسمت Policies Local روي علامت ( + ) كليك نماييد و گزينه Option Security را انتخاب كنيد.
- ∆– در سمت راست اين پنجـره، روي گزينـه Shut down: allow system to be shut down without logon to having راست كليك نماييد و Properties را انتخاب كنيد.
	- 6- گزينه Enabled را انتخاب كرده و روي دكمه OK كليك كنيد ( شكل .)5-6

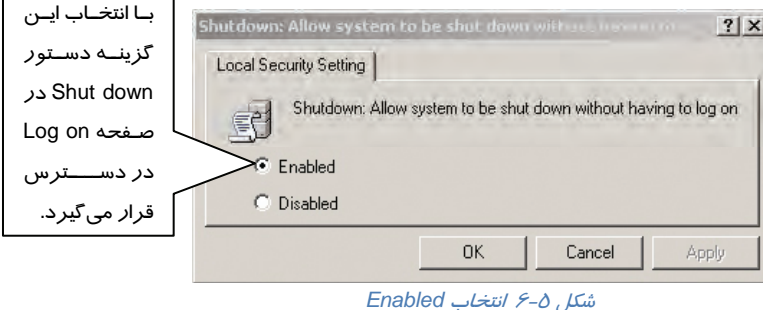

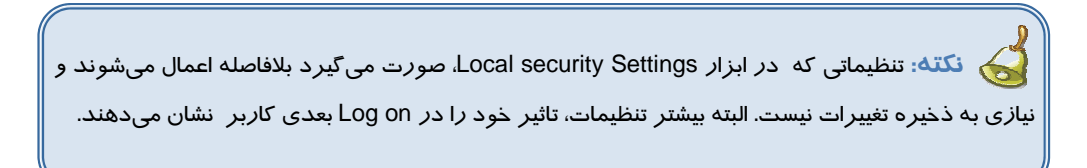

# **-2 6 پيكربندي ديوار آتشو Proxy**

ديوار آتش ( Firewall (يك نرمافزار است كه شبكه را از نفوذ بيگانگان،كاربران غيرمجاز و مهاجمين حفظ ميكند . يك شركت را با 50 كامپيوتر در نظر بگيريد كه كاربران اين شركت هر روز بايد به اينترنت دسترسي داشته باشند ولي در عين حال نميخواهند كه كاربران ديگر در اينترنت بتوانند به اطلاعات محرمانه موجود در

**156 شماره استانداردسازمان آموزش فني <sup>و</sup> حرفهاي كشور 3/0/1/ 42/24 -3**

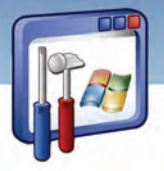

كامپيوترهاي شركت دست پيدا كنند. در اين صورت استفاده از ديواره آتش (Firewall ( سيستم را حفظ مي- كند.

ديوارههاي آتش براي كنترل و بررسي ترافيك ورودي و خروجي به روشهاي مختلفي از شبكه استفاده ميكنند. بر اساس مقرراتي كه به وسيله مديران شبكه وضع ميگردد بعضي از انواع ترافيك اجازه ورود به شبكه را دارند. بهعبارت ديگرهرگونه اجازه ورود به شبكه خصوصي بايد با نظارت ديواره آتش انجام گيرد ..

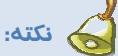

- Firewall به عنوان يك سيستم امنيتي بر روي كامپيوتر عمل ميكند بهطوري كه يك ديوار ما بين كامپيوتر و شبكه يا اينترنت ايجاد ميكند. ضمناً كامپيوتر را از ويروسها، هكرها و ساير فعاليتهاي مغرضانه محافظت مي كند.
	- Firewall روي سيستمعامل ويندوز با 2 pack Service نصب ميشود.

#### **1-2-6 فعال يا غير فعال كردن firewall Windows**

تنها كاربراني كه عضو گروه Administrators هستند ميتوانند تنظيمات Firewall را تغيير دهند. براي فعال

كردن Firewall مسير زير را دنبال كنيد:

- )1 از منوي Start روي Panel Control كليك كنيد.
- )2 در پنجره Panel Control روي Firewall Windows دابل كليك كنيد.
- )3 در زبانهي General، گزينه ( Recommended ( On را براي فعالكردن Firewall كليك كنيد. ( در صورتي كه روي گزينه Off كليك كنيد، Firewall غيرفعال ميشود. )

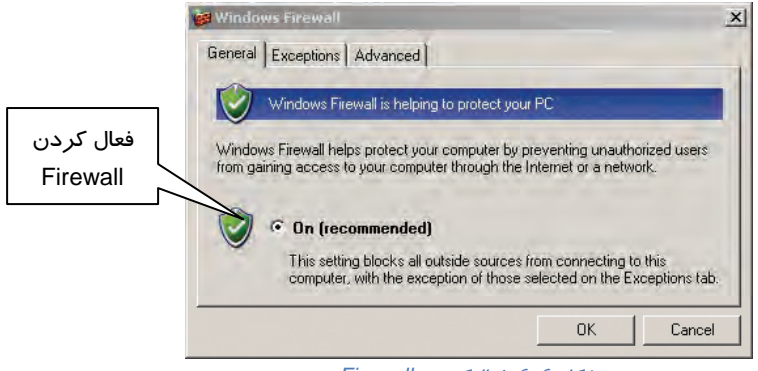

شكل -6 6 فعالكردن *Firewall*

 **سيستم عامل پيشرفته 157 ششفصل <sup>م</sup>: توانايي محافظت از سيستم** 

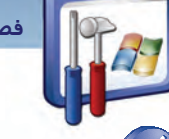

 **مثال -2 6**در صورتيكه در فضاي ارتباط شبكهاي بيسيم قرار گرفته باشيد، براي حفظ امنيت، Firewall

#### را در چه وضعيتي قرار ميدهيد؟

**پاسخ:** چون در اين حالت، هيچگونه نظارتي بر منابع خارجي نيست، بـراي ايـن كـار در زبانـه General پنجـره Firewall گزينه دوم exceptions allow t'Don را انتخاب ميكنيم (شكل .)7-6

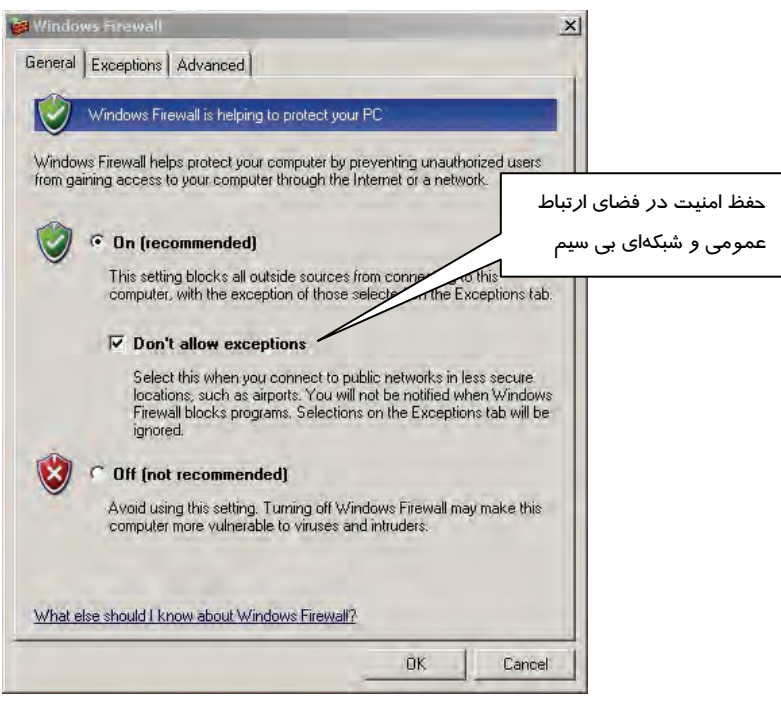

*Don't allow exceptions* گزينه انتخاب 6 -7 شكل

#### **2-2-6 اجازه ورود براي يك سرويسيا يك برنامه (Exception (**

بهطور پيشفرض Firewall، تمام ترافيكهاي ناخواسته (مانند نفوذ هكرها) را مسدود ميكند. شما ميتوانيد استثناءهايي ( Exception ( ايجاد كنيد كه به نوع خاصي از ترافيك اجازه عبور از Firewall را بدهد. بهعنوان مثال اگر ميخواهيد فايلها و چاپگرهاي خود را در يک کامپيوتر محلي به اشتراک بگذاريد، بايد گزينه File and printer sharing را در زبانهي Exceptions فعال كنيد(شكل .A-۶).

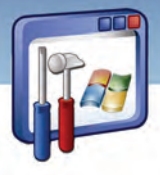

**158 شماره استانداردسازمان آموزش فني <sup>و</sup> حرفهاي كشور 3/0/1/ 42/24 -3**

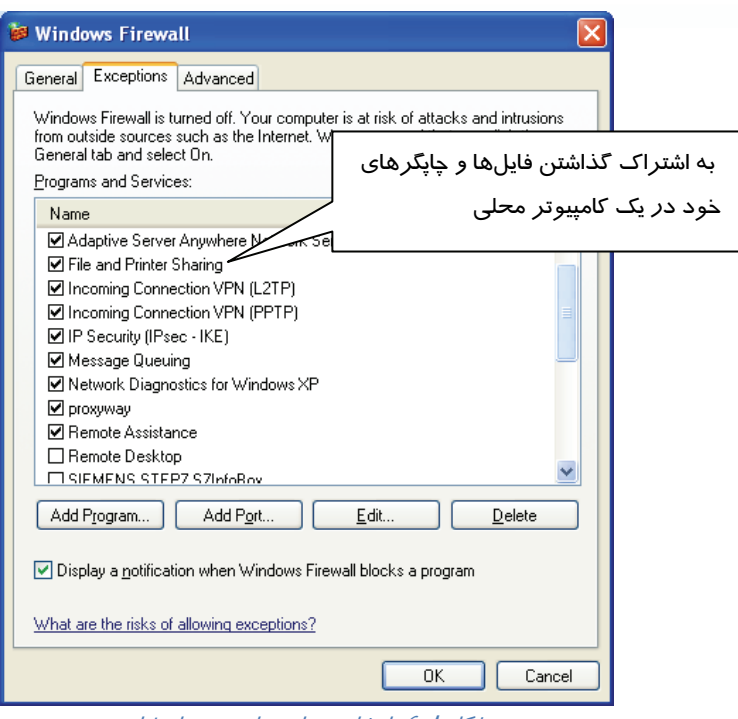

شكل ا/-۶ انتخاب برنامه هاي مورد استثناءِ

#### **آيا ميدانيد كه . . .**

اگر برنامه مورد نظر شما در قسمت Program and services از زبانهي Exception وجود نداشته باشد، چه عملي انجام ميدهيد؟ با كليك بر روي دكمهي Program Add نام برنامهي مورد نظر خود را از ليستي كه ظاهر ميشود، انتخاب كنيد.

برخي از برنامههاي كاربردي شامل سرويسهاي خاصي هستند كه اين سرويسها براي ارتباط با سرويس- دهندهي خود از درگاه (پورت) هاي خاصي استفاده ميكنند. مثلاً براي استفاده از Webcam در برنامهي Messenger Yahoo بايد پورت شماره 5100 از نوع TCP را روي رايانهي خود باز نماييد . براي اين كار مراحل زير را دنبال كنيد:

1- در زبانهي Exception از پنجرهي Firewall Windows، روي دكمهي Port Add كليك كنيد (شكل .)8-6

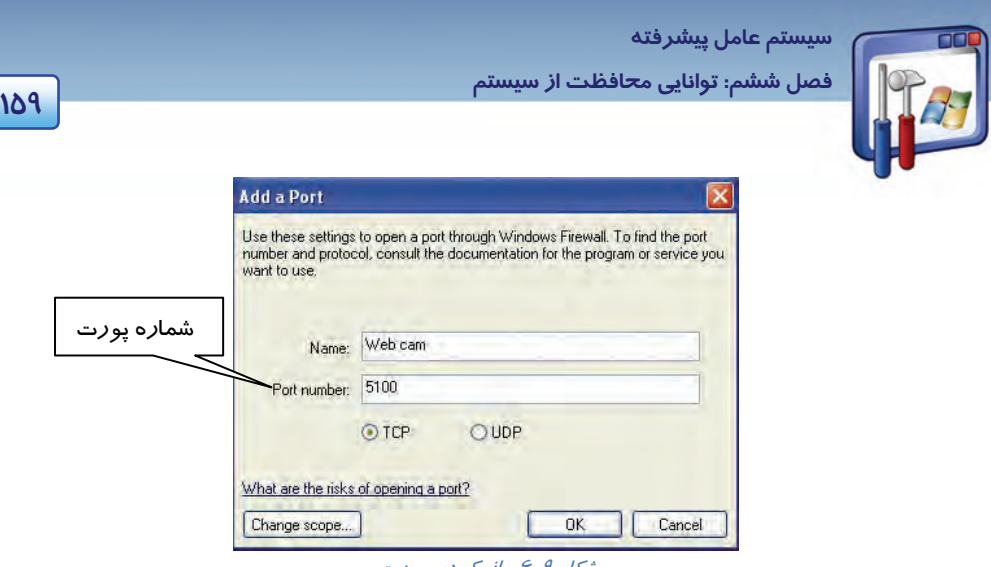

شكل 9-6 باز كردن پورت

 2- در پنجرهي Port a Add ، نام پورت و شمارهي آن را وارد نماييد، سپس نوع پورت را تعيين كنيد و در نهايت روي دكمهي OK كليك كنيد ( . جهت امنيت بيشتر از حالت TCP استفاه مي گردد.)

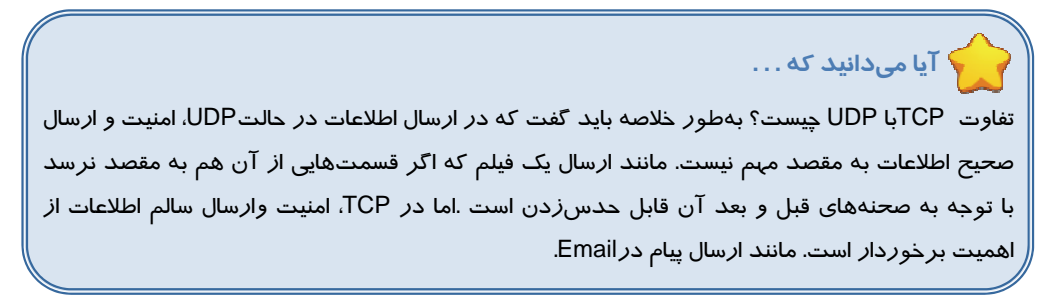

 3- بعد از واردكردن شماره پورت، بايد ميدان يا محدودهاي كه اين پورت بايد درآن فعال باشد را تعيين كنيد تا از دسترسي غيرمجاز به رايانهي شما جلوگيري شود. روي دكمهي Scope Changeكليك كنيد (شكل .)9-6

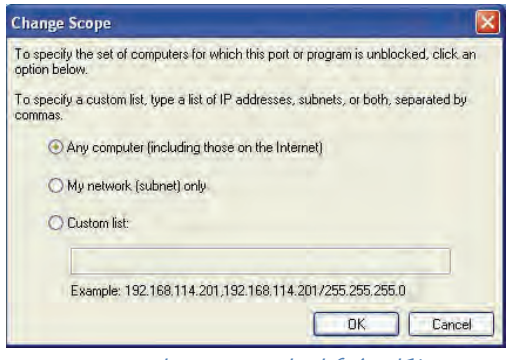

شكل ۱۰-۶ انتخاب محدوده براي پورت

طبق شكل سه حالت براي انتخاب محدوده وجود دارد:

**160 شماره استانداردسازمان آموزش فني <sup>و</sup> حرفهاي كشور 3/0/1/ 42/24 -3**

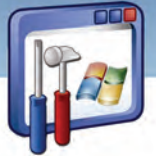

- **Computer Any**: تمامي رايانههايي كه با سيستم شما متصل در ارتباط هستند ، ميتوانند از اين پورت استفاده نمايند يا اين پورت براي تمام رايانههايي كه با سيستم شما در ارتباطند باز است.
- **Network My** : فقط رايانههاي داخل شبكه شما، كه كلاس و محدوده IP آدرسشان با رايانهي شما سازگار است ، ميتوانند از اين پورت استفاده نمايند.
	- **List Custom :** ميتوان براي يك محدوده خاص از IP تعيين نمود كه از اين پورت استفاده نمايند.

روي دكمه OK كليك كنيد.

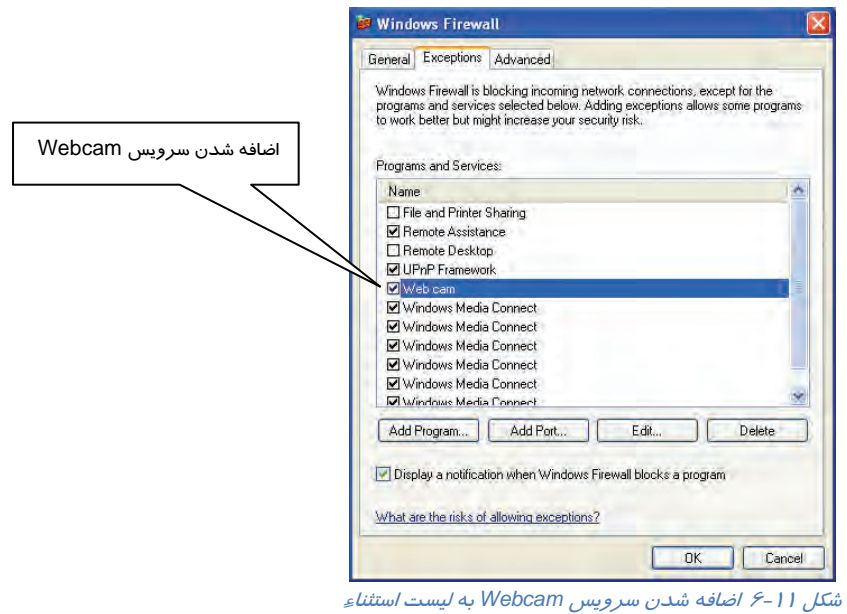

)4 همانطور كه در شكل ميبينيد، سرويسWebcam به ليست برنامههاي استثناء اضافه شد. روي دكمهي OK كليك كنيد (شكل 11 -6 ).

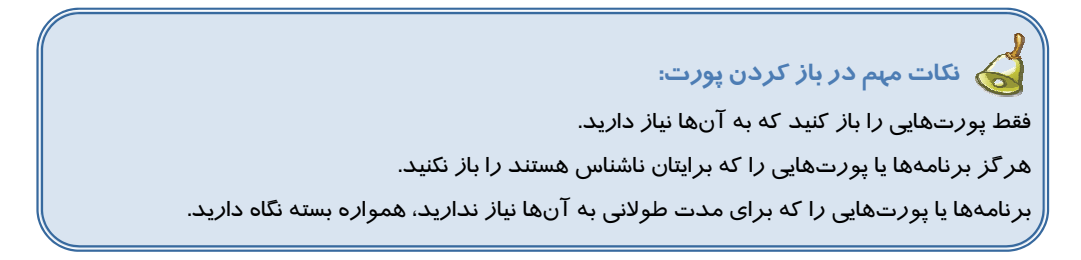

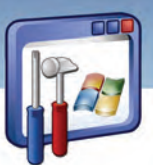

 **سيستم عامل پيشرفته 161 ششفصل <sup>م</sup>: توانايي محافظت از سيستم** 

#### **3-2-6 وب پراكسي ( proxy Web (**

Server Proxy دسترسي به اينترنت را براي Client هاي موجود در شبكه فراهم ميكند. هدف استفاده از Server Proxy به شرح زير است: 1- اتصال به اينترنت را متمركز ميكند. 2- منابعي كه كاربران به آن دسترسي دارند را كنترل ميكند و بهاين ترتيب امنيت را افزايش مييابد. 3- سرعت دسترسي به اينترنت را افزايش ميدهد. Explorer Internet دستيابي به اينترنت را از Server Proxy درخواست ميكند . وقتي كه Server Proxy از طرفClientبه منابع اينترنت حقيقي دسترسي پيدا كرد،اطلاعات را دريافت ميكند و برايClientارسال مينمايد.از مزاياي وبپراكسي ميتوان به موارد زير اشاره كرد: تعيين ميزان دسترسي كاربران به اينترنت

- تهيه گزارش از سايتهايي كه كاربر از آنها بازديد كرده است.
- جلوگيري از نفوذ و دسترسي كاربران ساير شبكهها به شبكه داخلي
- نگهداري اطلاعات وب بر روي ديسك سخت كه باعث بالا بردن سرعت استفاده از اينترنت و كاهش ترافيك شبكه ميشود.

#### **1-3 - -2 6 پيكربندي Explorer Internet جهت استفاده از يك Server Proxy**

براي تنظيم Proxy مسير زير را دنبال كنيد:

- 1- مرورگر وب( Explorer Internet ( را باز كنيد.
- 2- از منوي Tools، گزينه Option Internet را انتخاب كنيد (شكل 12 .)-6

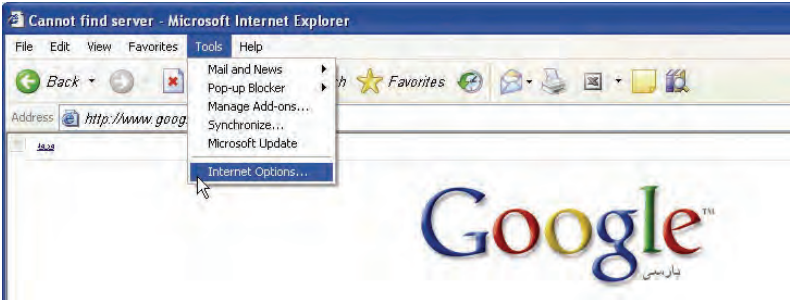

شكل 12 -6 انتخاب *option Internet*

3- روي زبانهي Connection كليك نماييد و از قسمت setting network private virtual and Dialup ، Connection مورد نظر را انتخاب كنيد <sup>و</sup> سپس روي دكمه Setting كليك كنيد (شكل <sup>13</sup> .)-6

 **شماره استاندارد وزارت فرهنگ و ارشاد اسلامي 2/1/ 15 – ف هـ 162 شماره استانداردسازمان آموزش فني <sup>و</sup> حرفهاي كشور 3/0/1/ 42/24 -3**

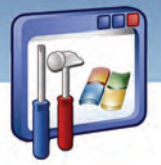

را Use a proxy server for this connection گزينه Proxy Server قسمت در ،Setting پنجره در 4- انتخاب نماييد و آدرسP، (به عنوان مثال 217.218.56.200 ) و پورت ( به عنوان مثال ۸۰۰۰ ) *ر*ا وارد كنيد(شكل ١٤-۶).

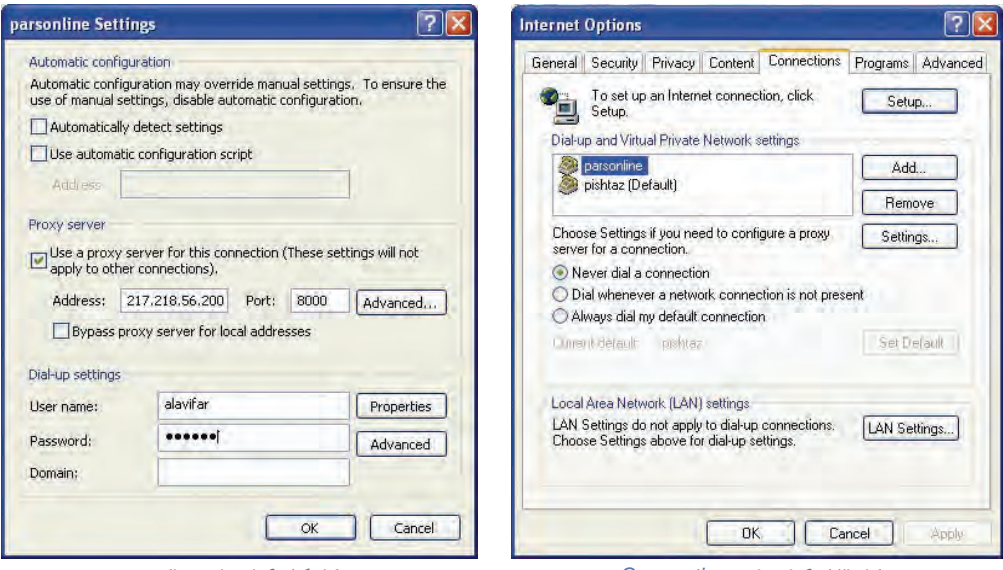

شكل14 -6 انتخاب پراكسي

شكل 13 -6 انتخاب *Connection*

5- تمامي پنجرهها را OK كنيد و از آنها خارج شويد. اكنون Proxy تنظيم شده است.

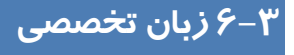

#### **Windows firewall**

Windows firewall is turned on by default for all internet and network connections. However, some computer manufacturers and network administrators might turn it off.

Windows firewall is turn on by default, so you can not use some features of some types of programs, unless the program is listed on the exceptions tab in window firewall for example, you might not be able to send photos using an instant messaging. Program until you add the program to the exceptions list.

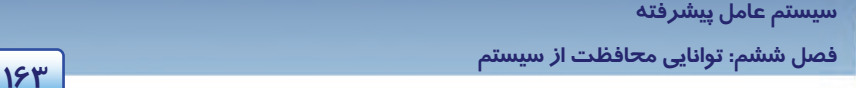

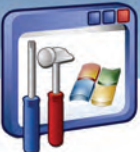

با توجه به متن به پرسشهاي زير پاسخ دهيد.

- 1. Which sentence is NOT correct?
- *a) Most of the computer manufacturers turn windows firewall on.*
- *b) Some of the computer manufacturers turn windows firewall off.*
- <sup>c</sup>*) You can use some features of some programs if Windows firewall is turned on.*
- *d) You might not be able to send photos using an instant messaging.*
- 2. According to the text you can use some features of some programs if…
- *a) The program isn't listed on the exceptions tab in window firewall.*
- *b) The program is listed on the exceptions tab.*
- *c) Both*
- *d) None*
- 3. Why can't you be able to send photos using an instant messaging program?
- *a) Because the program isn't added to the exceptions list*
- *b) Because the program is added to the exceptions list.*
- *c) Because Firewall is turned off.*
- *d) None*

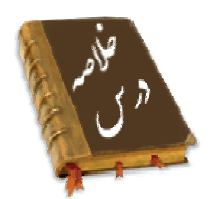

- ميتوانيد كاربران را قبل از اينكه بتوانند به سيستم On Log كنند، وادار به فشردن كليدهاي Delete+Ctrl+Alt كنيد. اين امر از برداشتن كلمه رمز توسط يك برنامه مخرب جلوگيري ميكند.
- ميتوانيد از خاموششدن سيستم توسط كاربران غيرمجاز ، بهوسيله واداركردن به On Log قبل از اينكه بتوانند كامپيوتر را خاموش كنند، جلوگيري نماييد.
- firewall Windows نرمافزاري است كه در ويندوز XP با 2 Pack Service وجود دارد و سبب ميشود تمام ترافيكهاي ورودي بسته شوند مگر آنهايي كه اجازه ورود داشته باشند.
	- با ايجاد يك Exception براي يك سرويس يا برنامه مجوز عبور از Firewall خواهيد گرفت.
- بعضي از برنامههاي كاربردي شامل سرويسهاي خاصي هستند كه اين سرويسها براي ارتباط با سرويس دهندهي خود از درگاه (پورت) هاي خاصي استفاده ميكنند .
- server Proxy يك سرور است كه به نوعي وظيفه محافظت از سيستم را به عهده دارد و قابل تنظيم است.

شماره استاندارد وزارت فرهنگ و ارشاد اسلامی ۱۵/۱/۲ –ف هـ

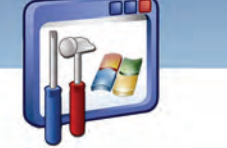

شماره استانداردسازمان آموزش فنی و حرفهای کشور ۰/۳/۱/۱/۲۶/۲-۳

 $192$ 

# واژه نامه

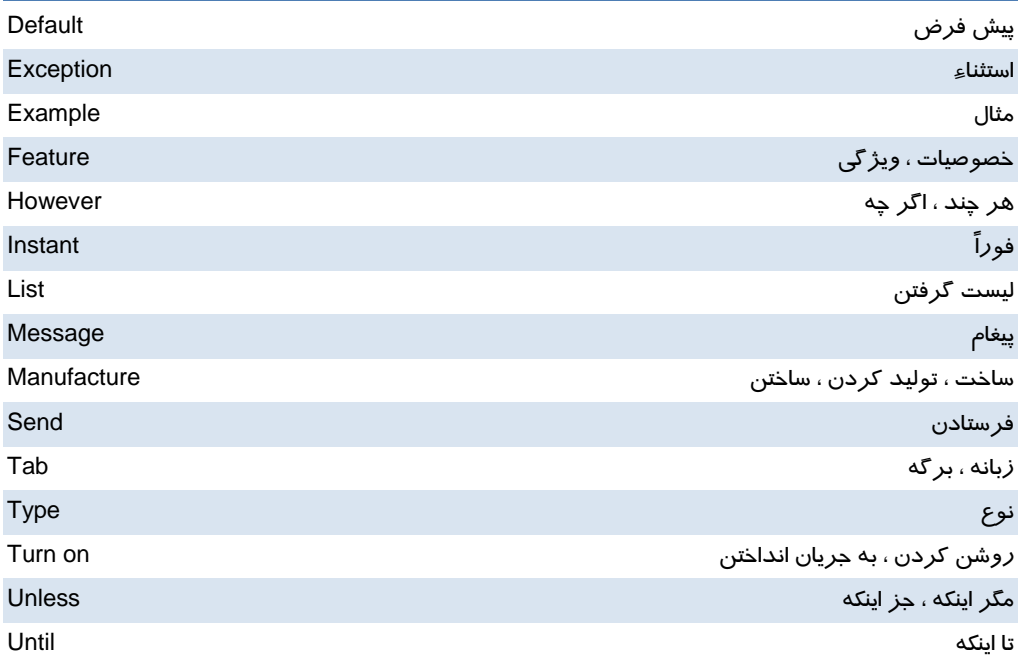

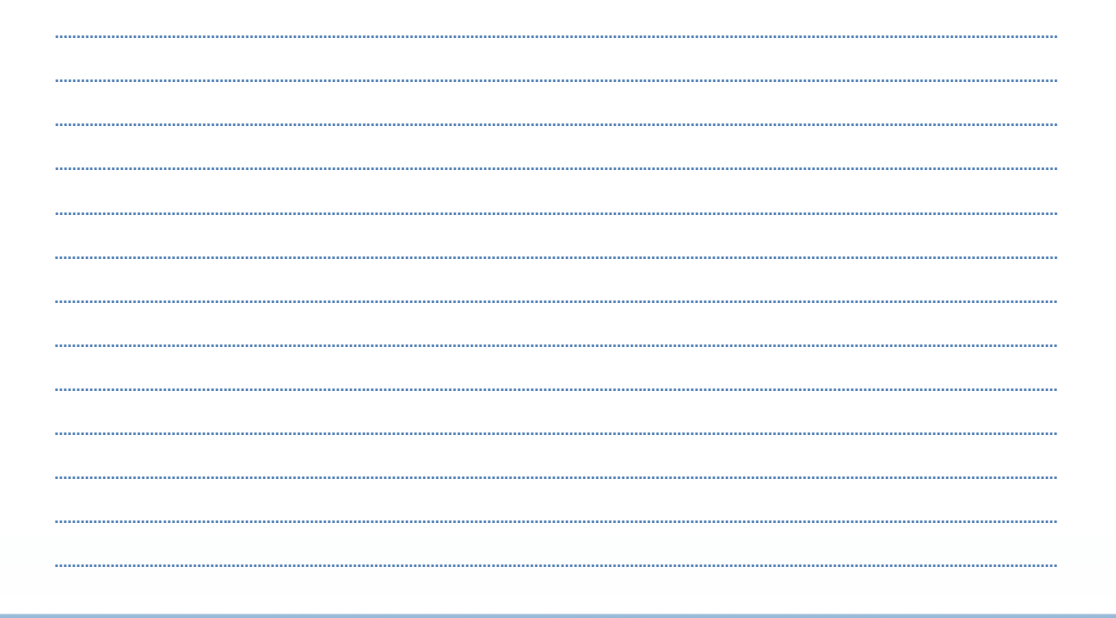

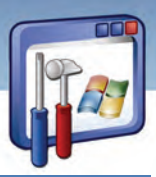

 **سيستم عامل پيشرفته 165 ششفصل <sup>م</sup>: توانايي محافظت از سيستم** 

# **آزمون تئوري**

#### **گزينهي صحيح را انتخاب كنيد.**

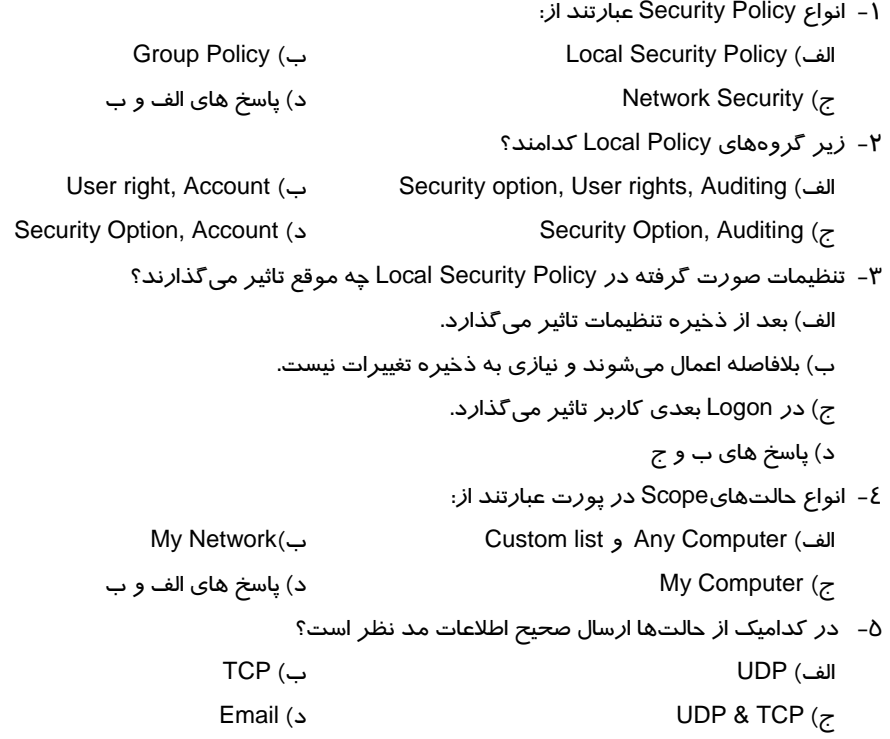

#### **درستي يا نادرستي عبارتهاي زير را تعيين كنيد.**

- 6- Firewall به عنوان يك مرز بين كامپيوتر و شبكه اينترنت عمل ميكند.
- 7- Firewall روي تمام سيستمعاملهاي ويندوز با هر نسخهاي وجود دارد.
- 8- اگر بخواهيد به بعضي از برنامهها، در ارتباطات شبكهاي اجازه عبور دهيد، آن را در قسمت Exception معرفي ميكنيد.

#### **معادل گزينههاي سمت راست را از ستون سمت چپ انتخاب كرده و مقابل هر عبارت بنويسيد.**

9- كامپيوتر واسط بين سيستم شبكه محلي و اينترنت Exception) a

**166 شماره استانداردسازمان آموزش فني <sup>و</sup> حرفهاي كشور 3/0/1/ 42/24 -3**

b) Security Option وب مرورگر - 10 c) Internet Explorer استثناء - 11 12 - كنترل تنظيمات امنيتي متفاوت در XP Right User) d 13 - تنظيمات حداقل طول كلمه رمز Policy Account) e

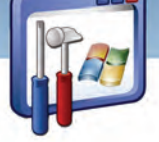

- 
- 
- 
- 
- f) Proxy Server

### **در جاي خالي عبارت مناسب بنويسيد.**

14 - اجازه كنترل وظايف اصلي سيستم كه يك كاربر ميتواند انجام دهد بر عهده زير گروه ...... ميباشد. 15 - به مجموعهاي از تنظيمات كه روي كامپيوتر يا يك كاربر تاثير ميگذارند .............................. گويند. 16 - Policy Auditing امكان پيگيري فعاليت كاربران و دسترسي به ............... در كامپيوتر را فراهم ميكند.

### **به پرسشهاي زير پاسخ تشريحي دهيد.**

- 17 مزاياي وب پراكسي را نام ببريد. 18 - براي تنظيمات Proxy، چه اطلاعاتي لازم است؟
- 19 Firewall در كدام سيستمعامل هاي XP وجود دارد؟

# **آزمون عملي**

- 1- حساب كاربري Guest را غيرفعال كنيد.
- 2- برنامه Messenger خود را جزء استثناء تعريف كنيد.
- 3- يك پيغام خوشامدگويي به دلخواه خود در هنگام Logon كاربر طراحي كنيد.
- 4- بررسي كنيد كه دستور down Shut قبل از ورود به سيستم عامل، در صفحه Logon وجود داشته باشد.
- 5- روي يك سيستم خاص مثلا 2 Client، يك پوشه را به اشتراك بگذاريد، سپس دسترسي به آن را از روي سيستمهاي ديگر در دو حالت زير بررسي نماييد :

 ........................................................................................................................................................................................................................................ ........................................................................................................................................................................................................................................ ........................................................................................................................................................................................................................................ ........................................................................................................................................................................................................................................ ........................................................................................................................................................................................................................................ ........................................................................................................................................................................................................................................

الف) Firewall در حالت ON باشد و گزينه sharing printer and File در قسمت استثناء انتخاب نباشد. ب) Firewall در حالت Off باشد.

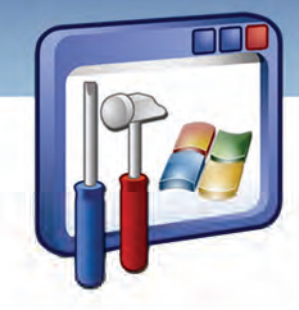

# فصل هفتم

### هدف كلي فصل:

# توانايي اعمال محدوديت در حساب كاربري

# اهداف رفتاري (جزئي)

پس از مطالعهي اين فصل ، از فراگير انتظار ميرود كه :

- با امكانات 'سيستم فايل' NTFS آشنا شود.
- فايلها و پوشهها را رمزگذاري و فشرده نمايد.
- يك حسابكاربري با محدوديتهاي امنيتي ايجاد كند.
- انواع مجوزهاي حساب كاربري را بشناسد و بهكار برد.
- حسابكاربري را بهعنوان عضوي از يك گروه قرار دهد.

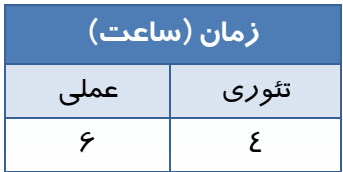

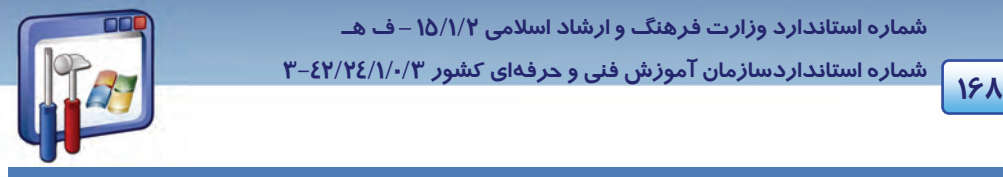

 **شماره استانداردسازمان آموزش فني و حرفهاي كشور 3/0/1/ 42/24 -3**

# **مقدمه**

در اين فصل نحوهي تصميمگيري راجع به استفاده از سيستم فايل FAT و NTFS، رمزگذاري و فشردهسازي فايلها و پوشهها، ايجاد يك حساب كاربري با محدوديتهاي امنيتي و تعيين عضويت حساب كاربري به يك يا چند گروه را به طور كامل فرا خواهيد گرفت.

# **1-7 آشنايي با امكانات سيستمفايل NTFS**

سيستمفايل اطلاعاتي است كه با استفاده از آن ميتوان مكان ذخيرهي فايلها و پوشهها در يك پارتيشن و مقدار فضاي آزاد ديسك را پيگيري نمود . وظيفهي سيستمفايل بهطور خلاصه ساماندهي اطلاعات ميباشد. بدون يك سيستمفايل، ويندوز Xp نميتواند اطلاعات را ذخيره كند.

سيستمهاي فايل عبارتند از : FAT) 16FAT32,FAT(و NTFS كه در فصل اول با آن آشنا شدهايد.

NTFS در ويندوزهاي NT2000، ،XP ، و سرور 2003 پشتيباني ميشود.

**نكته:** با تبديل16FAT و 32FAT به NTFS، اطلاعات موجود بر روي درايو حفظ ميشود ولي در تبديل NTFS به 16Fat يا 32Fat، بايد درايو را فرمت كرد كه اينكار سبب حذف اطلاعات موجود بر روي درايو خواهد شد .

مزيتهاي NTFS بهطور خلاصه بهصورت زير ميباشد:

- NTFS به شما اجازهي كنترل و دسترسي به فايلها و پوشهها را ميدهد.
- NTFS ميتواند فايلها را فشرده كند تا اطلاعات بيشتري را درون يك پارتيشن نگهداري كنيد.
	- NTFS اين امكان را ميدهد كه اطلاعات موجود در ديسك سخت را رمزگذاري كنيد.
- NTFS ميتواند از فضاي بزرگتر پارتيشنها پشتيباني كند . بهعنوان مثال، براي ايجاد پارتيشنهاي بزرگتر از ٣٢ گيگابايت (GB) در ويندوز XP ،حتماً بايد از سيستمفايل NTFS استفاده نماييد.
- NTFS يك ياداشت متني ار تمام فعاليتها را نگهداري ميكند، بنابراين ميتواند پس از اينكه سختافزاري خراب شد يا برق دستگاه قطع شد ديسك را به حالت اوليه برگرداند، در حاليكه FAT تمامي دادهها را از دست ميدهد.

**نكته:** تنها دليل استفاده از 16FAT يا 32FAT استفاده از سيستمعامل ديگري در كنار ويندوز XP است كه با NTFS سازگاري ندارد.

بهعنوان مثال اگر ميخواهيد كه در ديسك C سيستمعامل ويندوز 98 نصب كنيد بايد قالببندي ديسك C، 16Fat يا 32Fat باشد و پارتيشني كه ويندوز Xp در آن نصب ميشود با NTFS قالببندي شود.

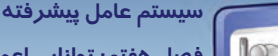

**169 فصل هفتم: توانايي اعمال محدود تي در حساب كاربري** 

# **Encrypting File System (EFS) فايلها رمزگذاري اصول 7 -2**

EFS به شما اين اطمينان را ميدهد كه كسي نتواند فايلهاي رمزگذاري شدهي شما را بخواند. نام كاربري و كلمه عبور سيستم شما براي رمزگذاري فايل در نظر گرفته ميشود بنابراين اگر كسي نام كاربري و كلمه عبور شما را بداند تمام اين مزايا از بين ميرود و ويندوز XP فايلهاي رمزگذاري شده را براي او باز خواهد كرد. بنابراين ضروري است كه كسي از كلمه عبور شما آگاه نباشد.

#### **مزيت رمزگذاري**

با رمزگذاري فايل ، مدير سيستم و حساب كاربري كه فايل را رمزگذاري كرده است ، امكان انجام عمليات زير را خواهد داشت:

- 1- محتويات فايل را مشاهده، حذف و يا تغيير دهد.
	- 2- نام فايل را تغيير دهد.
	- 3- فايل را به محل ديگر كپي كند يا انتقال دهد.

اگر كاربري با حساب كاربري ديگري on Log شود، حتي اگر Administrator هم باشد بدون داشتن رمز نميتواند اين فايلها را باز كند، كپي كند و يا تغيير دهد . اگر كاربري اختيار كامل داشته باشد، فقط ميتواند نام فايل را تغيير دهد.

**نكته:** فايل مورد نظر براي رمزگذاري بايد در درايوي كه سيستمفايل آن NTFS است، قرار داشته باشد.

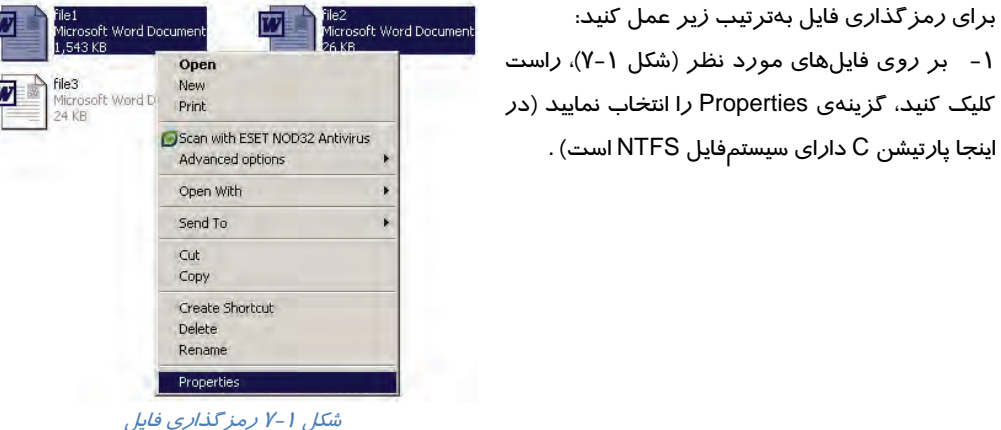

2- در پنجرهي Properties، در زبانهي General بر روي گزينهي Advanced كليك نماييد (شكل -2 . )7

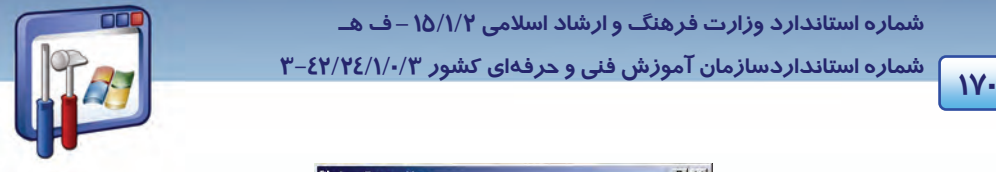

 **شماره استانداردسازمان آموزش فني و حرفهاي كشور 3/0/1/ 42/24 -3**

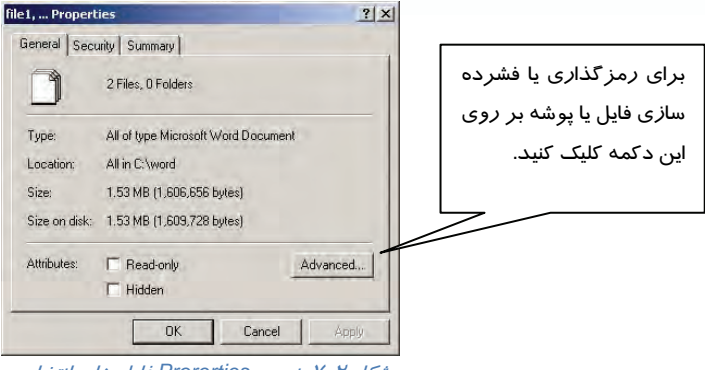

شكل 2-7 پنجره *Prorerties* فايل هاي انتخابي

پنجرهي Attributes Advanced ) شكل 3-7 ) ظاهر ميگردد.

انتخاب را Encrypt contents to secure data گزينهي ،Compress or Encrypt attributes قسمت در 3- كنيد با انتخاب اين گزينه، سيستمعامل محتويات فايل يا پوشه را محرمانه تلقي ميكند و آن را رمزگذاري مي نمايد.

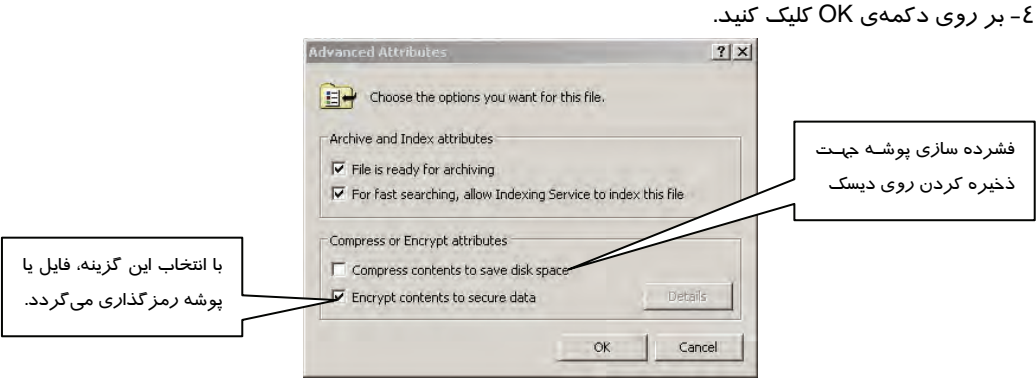

شكل 3-7 رمزگذاري فايل يا پوشه

چون فايلهايي كه ميخواهند رمزگذاري شوند درون يک پوشه قرار دارند، كادري به شكل (٤-٧) ظاهر ميشود كه شامل دو گزينهي زير ميباشد:

- folder parent the and file the Encrypt : با انتخاب اين گزينه فايلها همراه با فهرست مادر آنها (در اين مثال فهر ست والد، يوشهي Word است) *ر*مز گذا*ر*ي مي شوند.
- only file the Encrypt : اگر ميخواهيد فقط فايلهاي انتخابي رمزگذاري شوند اين گزينه را انتخاب كنيد.

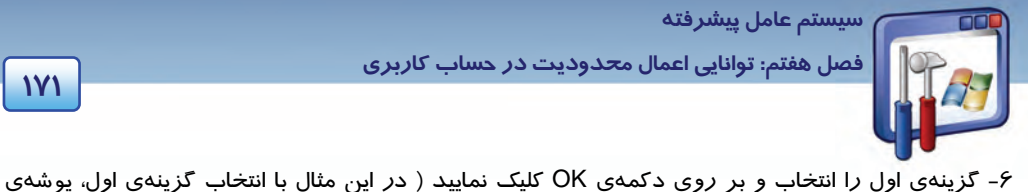

Word نيز رنگي نمايش داده ميشود ولي اين پوشه نميتواند به طور كامل رمزگذاري شود، چون پوشهي Word شامل يك فايل رمزگذاري نشده است .)

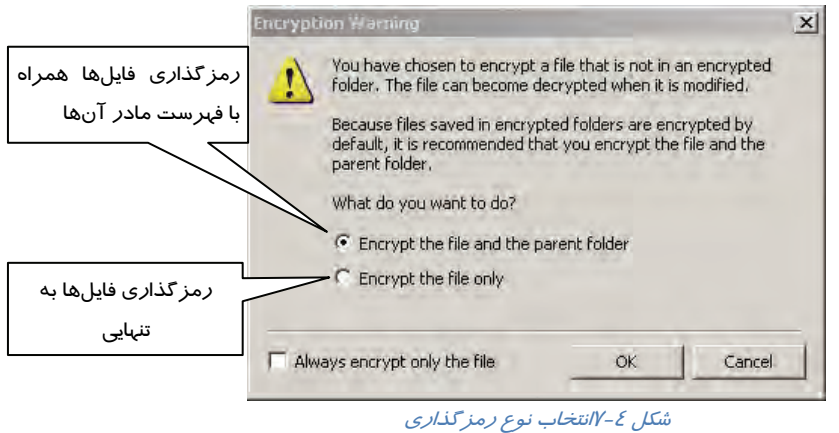

مشاهده مي كنيد كه فايلهاي رمز گذاري شده به رنگ سبز نمايش داده ميشوند (شكل ۵-۷) .

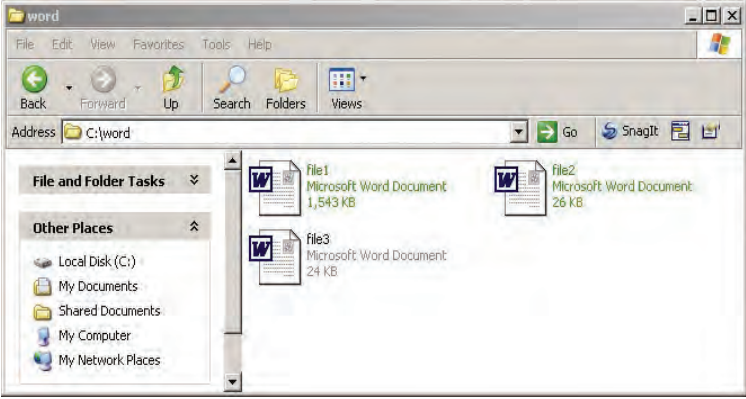

شكل 5-7 فايلهاي رمزگذاري شده به رنگ سبز نمايش داده ميشوند

- **نكاتي در مورد رمزگذاري فايلها**
- 1- هنگامي كه فهرستي رمزگذاري شد، همهي زيرفهرستها و فايلهاي موجود در آن فهرست نيز رمزگذاري ميشوند.
	- 2- كپي يك فايل يا پوشه فاقد رمز به پوشهاي كه رمزگذاري شده، آن فايل يا پوشه را رمزگذاري ميكند.
		- 3- امكان رمزگذاري فايلهاي سيستمي وجود ندارد

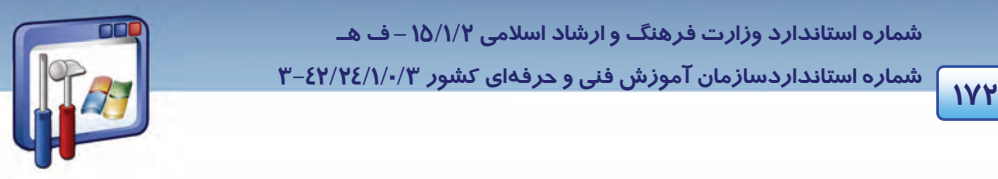

 **شماره استانداردسازمان آموزش فني و حرفهاي كشور 3/0/1/ 42/24 -3**

- 4- پوشه Document My را رمزگذاري نكنيد چون اگر مجبور شويد بهدليل برخي مشكلات، ويندوز را دوباره بارگذاري كنيد، اسناد شما غيرقابل استفاده خواهد شد.
- 5- يك پوشه بسازيد و سپس هر فايل يا فهرستي كه مايل هستيد از آن پشتيباني كنيد ، داخل اين پوشه قرار دهيد سپس آن را رمزگذاري كنيد.
- 6- اگر فايلي فشرده شود رمزگذاري نميشود همچنين اگر فايلي را رمزگذاري نماييد ديگر نميتوانيد آن را فشرده كنيد.
- 7- اگر فايل يا فهرستي كه رمزگذاري شده است را بـه درايـوي بـا سيسـتم فايـل FAT كپـي كنيـد، از حالـت رمزگذاري خارج ميشود.

### **3-7 فشرده هسازي فايل ا با استفاده از Compression NTFS**

Compression NTFS يكي از عمليات سيستمفايل NTFS است و تنها در پارتيشنهايي كه با NTFS قالببندي شدهاست، موجود ميباشد.

فايلهاي فشردهي NTFS ميتوانند بدون نياز به آنكه به وسيلهي برنامهي ديگري از حالت فشرده خارج شوند، به وسيلهي برنامههاي تحت ويندوز خوانده يا نوشته شوند.

زمانيكه يك برنامه يا يك سيستمعامل درخواست دسترسي به فايل فشرده را داشته باشد، NTFS به صورت خودكار فايل را از حالت فشرده خارج و در اختيار درخواستكننده قرار ميدهد و هر زمانكه فايل را ميبنديد يا ذخيره ميكنيد، NFTS دوباره آن را فشرده ميكند.

#### **1-3-7 روش فشرده سازي يك فايل يا پوشه**

براي فشردهكردن يك فايل يا پوشه بهترتيب زير عمل كنيد:

1- بر روي فايل يا پوشهي مورد نظر راست كيلك نماييد و گزينهي Properties را انتخاب كنيد.

2- بر روي دكمهي Advanced كليك كنيد ( طبق شكل -2 .)7

روي و انتخاب راCompress Contents To Save Disk Space گزينهAdvanced Attributes كادر در 3- دكمه OK كليك كنيد (شكل -3 )7 .

4- در كادر Properties برروي Apply كليك كنيد ( طبق شكل . )2-7

**نكته:** فشردهسازي و رمزگذاري NTFS با يكديگر سازگار نيستند. بههمين دليل اگر گزينه Encrypt Contents to secure Data را انتخاب كنيد نمي توانيد فايل يا پوشه را فشر ده كنيد.

 **سيستم عامل پيشرفته 173 فصل هفتم: توانايي اعمال محدود تي در حساب كاربري** 

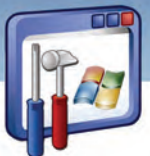

وضعيت فشرده بودن يک پوشه تأثيري بر فايلها و زيرپوشههاي درون آن نميگذارد. يک پوشه ميتواند فشرده باشد اما فايلهاي درون آن ميتوانند به حالت غيرفشرده باشند. بهاين ترتيب يك پوشه فشرده نشده نيز ميتواند حاوي فايلهاي فشرده باشد.

 5- زمانيكه شما پوشهاي را كه داراي يك يا چند فايل و پوشه است فشرده ميكنيد، ويندوز XP كادر Confirm Attribute Changes *ر*ا نمايش ميدهد(شكل ۶-۷) كه شامل دو گزينهي *ز*ير ميباشد:

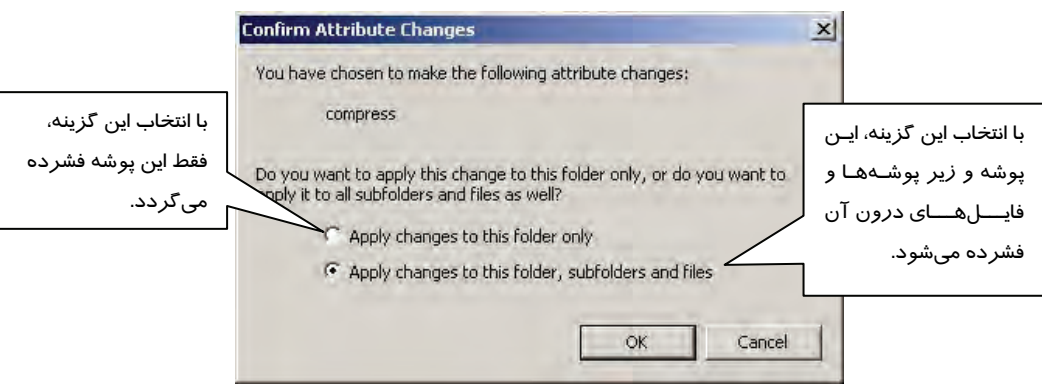

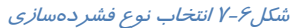

- only folder this to changes Apply : با انتخاب اين گزينه فقط فايلهاي درون پوشهاي كه انتخاب كردهايد، فشرده مىشوند.
- files and subfolders ,folder this to changes Apply: با انتخاب اين گزينه، اين پوشه و فايلها و پوشههاي درون آن فشرده ميشوند همچنين فايلها و پوشههايي كه از اين به بعد اضافه شوند نيز فشرده ميگردد.

5- گزينهي دوم را انتخاب كرده و بر رو يي دكمه OK كليك نماييد.

ملاحظه مي كنيد كه فايلهايي كه فشرده شدهاند به رنگ آبي نمايش داده مي شوند.

#### **2-3-7 نكاتي پيرامون كپي و انتقال فايلها و پوشههاي فشرده**

**كپي يك فايل داخل همان پارتيشن با فرمت NTFS** 

زمانيكه شما يك فايل را به محلي جديد درون يك پارتيشن NTFS كپي ميكنيد فايل، وضعيت فشردهبودن را از پوشهي مقصد به ارث ميبرد . بهعنوان مثال اگر پوشهي فشرده را به پوشهي عادي كپي كنيد، از حالت فشرده خارج ميشود.

**انتقال يك فايل يا پوشه داخل همان پارتيشن با فرمت NTFS** 

زمانيكه شما يك فايل را درون يك پارتيشن NTFS منتقل ميكنيد، فايل يا پوشه وضعيت فشردهبودن اصلي خود را نگهميدارد. براي مثال اگر شما يك فايل فشرده را به يك پوشه عادي منتقل كنيد فايل همچنان فشرده

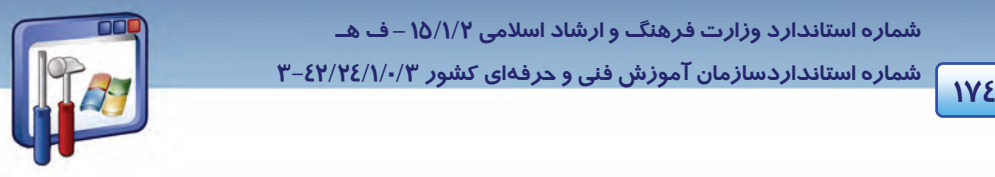

 **شماره استانداردسازمان آموزش فني و حرفهاي كشور 3/0/1/ 42/24 -3**

باقي ميماند . در اين حالت جابهجايي واقعي صورت نميگيرد و فقط آدرسها بهطور منطقي در جدول تخصيص فايل تغيير مي كنند.

**كپي يك فايل يا پوشه به يك پارتيشن NTFS ديگر** 

زمانيكه شما يك فايل يا پوشه را درون يك پارتيشن NTFS ديگر كپي ميكنيد، فايل يا پوشه وضعيت فشرده بودن را از پوشه مقصد به ارث ميبرد.

**انتقال يك فايل يا پوشه به يك پارتيشن NTFS ديگر** 

زمانيكه شما يك فايل را درون يك پارتيشن NTFS ديگر منتقل ميكنيد، فايل يا پوشه، وضعيت فشردهبودن را از مقصدبه ارث ميبرد. زيرا ويندوز در اين حالت ابتدا پوشه را در مقصد كپي ميكند و سپس از مبداء حذف مي كند.

**انتقال يا كپي يك فايل در يك پارتيشن با فرمت FAT** 

فشردهسازي فايلها تنها در NTFS پشتيباني ميشود. بنابراين زمانيكه شما يك فايل يا پوشهاي را كه فشرده شده است ، در يك پارتيشن FAT كپي يا منتقل ميكنيد ، ويندوز XP بهصورت خودكار فايل يا پوشه را از حالت فشرده خا*رج* ميكند.

**انتقال يا كپي يك فايل يا پوشهي فشرده در يك ديسك فلاپي** 

زمانيكه يك فايل يا پوشه فشرده شده را به فلاپي ديسك منتقل ميكنيد از حالت فشرده خارج ميشود.

#### **3-3-7 توصيههايي براي فشردهسازي در NTFS**

- فايلهايي كه فشردهشدهاند را در يك پوشهي فشردهشده ذخيره نكنيد . ويندوز XP سعي ميكند فايلها را فشرده كند كه اين كار، باعث صرف زمان بيهوده شده و فضاي اشغالشده روي ديسك را كاهش نميدهد.
- اطلاعات با ارزشي كه به ندرت مورد استفاده قرار ميگيرد، فشرده كنيد. زيرا ويندوز XP در هنگام استفاده از فايلها مجبور به غير فشرده و فشردهكردن مجدد آنها ميشود و اين امر باعث كاهش كا*ر*ايي سيستم ميشود.
- فشردهسازي NTFS ميتواند زمانيكه فايلها كپي و منتقل ميشوند ، باعث كاهش كارايي سيستم شود. وقتي يك فايل فشرده شده كپي ميشود ابتدا از حالت فشرده خارج شده ، عمل كپي انجام گرفته و سپس فايل جديد مجدد فشرده ميشود. بنابراين اطلاعاتي را فشرده كنيد كه مرتب كپي يا منتقل نميشوند.

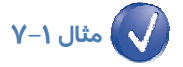

به روش زير ميتوان تشخيص داد چه فايلها و فهرستهايي در سيستم، رمزگذاري و يا فشرده شدهاند.

با نمايش رنگي فايلها و فهرستهاي رمزگذاري شده و فشرده ميتوان بهوجود آنها در سيستم پيبرد.

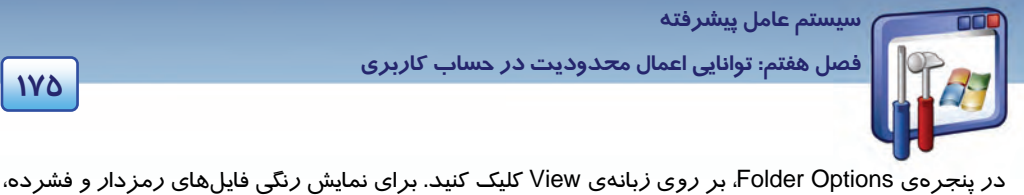

الزينهي Show encrypted or compressed NTFS files in color را انتخاب نماييد(شكل ۷–۷). در اين صورت Show encrypted or compressed NTFS files in color فايلها يا پوشههايي كه رمزگذاري شدهاند به رنگ سبز و فايلها يا پوشههاي فشرده به رنگ آبي نمايش مي- يابند.

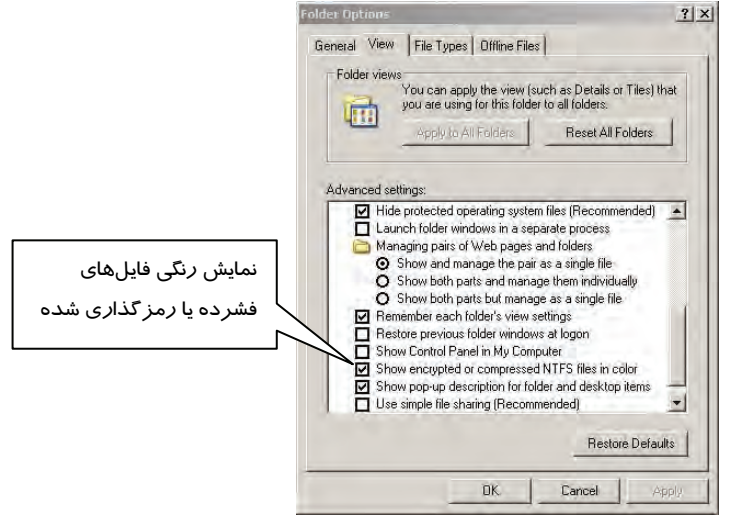

شكل 7-7 براي نمايش رنگي فايلهاي فشرده يا رمزگذاري شده ، گزينه اشاره شده را انتخاب كنيد.

# **4-7 حفاظت داده و اعمال مجوزهاي كاربري**

قابليت محدودكردن دسترسي به داده، از امكانات مهم ويندوز XP حرفهاي ميباشد.

با تنظيم مجوزها و استفاده از كلمات عبور، ميتوان امنيت دادهها را افزايش داد . حتي اگر كسي وارد سيستم شود با استفاده از مجوزها ميتوان دسترسي به فايلها و پوشهها را محدود كرد.

#### **1-4-7 انواع مجوزها در NTFS**

مجوزها كنترل ميكنند كه يك كاربر يا گروهي از كاربران با يك فايل، پوشه و غيره چه اعمالي را مجازند كه انجام دهند. ويندوز زماني از مجوزها پشتيباني ميكند كه گزينهي Sharing File Simple Use غيرفعال باشد و فايلها و پوشههاي شما در درايو NTFS باشند.

براي غيرفعالكردن گزينهي Sharing File Simle Use مراحل زير را اجرا كنيد:

1- در پنجرهي Computer My، از منوي Toolsگزينهي Option Folder را انتخاب كنيد.

2- زبانه View را انتخاب كنيد، در انتهاي كادر گزينه Sharing File Simple Use را غير فعال كنيد (شكل .)8-7

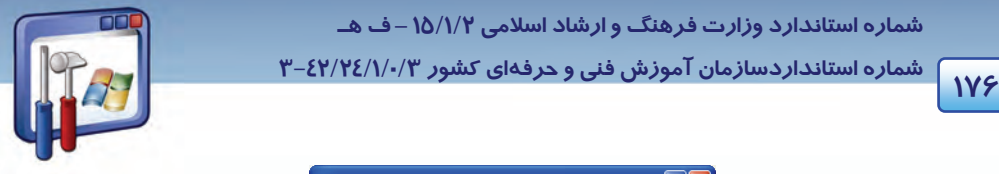

 **شماره استانداردسازمان آموزش فني و حرفهاي كشور 3/0/1/ 42/24 -3**

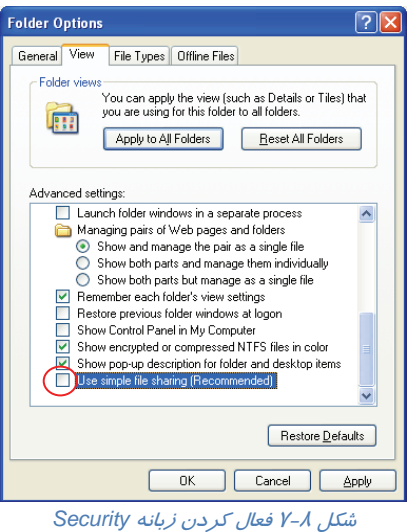

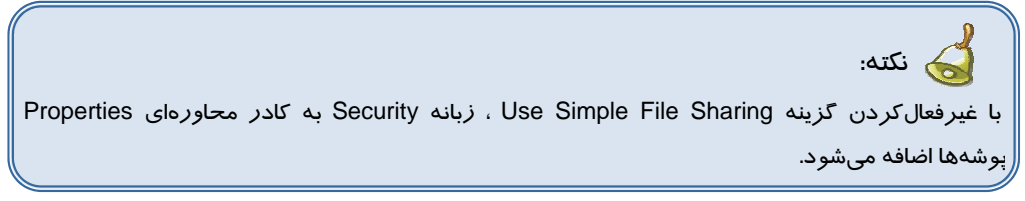

جدول 1-7 مجوزهاي مخصوص پوشهها و جدول 2-7 مجوزهاي مخصوص فايلها را نشان ميدهد.

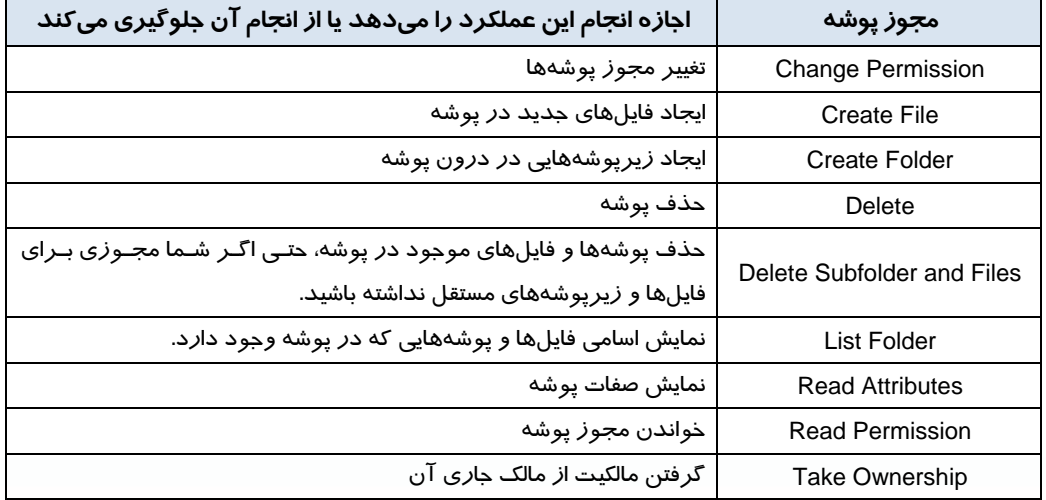

#### جدول 1-7 مجوز مخصوص پوشهها

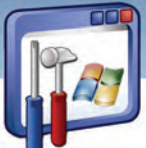

 **سيستم عامل پيشرفته** 

**177 فصل هفتم: توانايي اعمال محدود تي در حساب كاربري** 

**مجوز پوشه اجازه انجام اين عملكرد را ميدهد يا از انجام آن جلوگيري ميكند**  Folder Traverse بازكردن پوشه به منظور دسترسي به زيرپوشهها و يا پوشهي والد آن Attribute Write تغيير صفات پوشه

#### جدول 2-7 مجوز مخصوص فايل ها

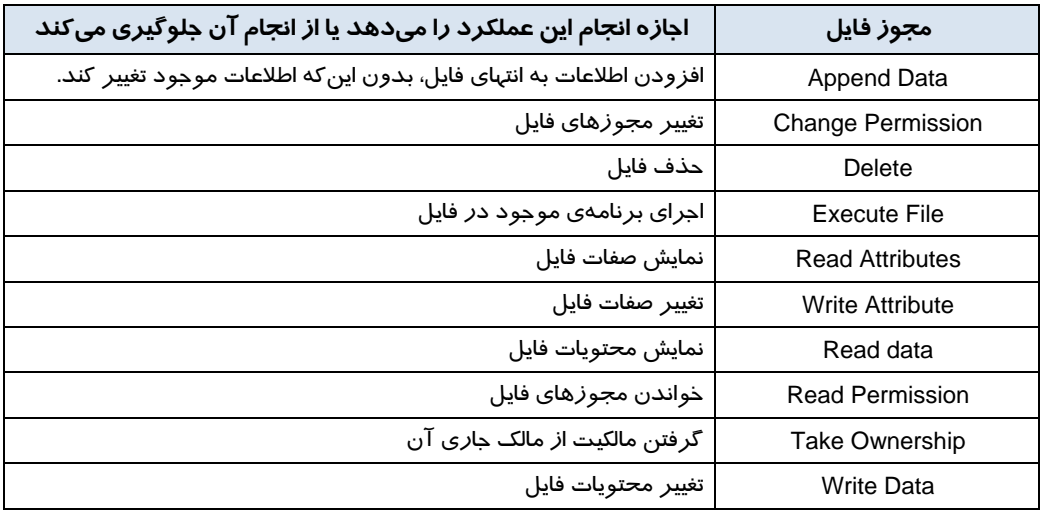

براي مشاهده مجوزهاي يك فايل يا پوشه ( فايل يا پوشه در پارتيشني است كه داراي سيستم فايل NTFS مي- باشد ) مراحل صفحه بعد را اجرا كنيد:

1- روي فايل يا پوشه مورد نظر كليك راست كنيد و گزينه Properties را از منو انتخاب كنيد.

2- از كادري كه باز ميشود، زبانه Security را انتخاب نماييد (شكل . )9-7

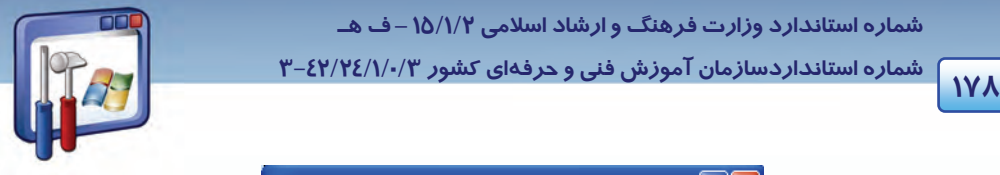

 **شماره استانداردسازمان آموزش فني و حرفهاي كشور 3/0/1/ 42/24 -3**

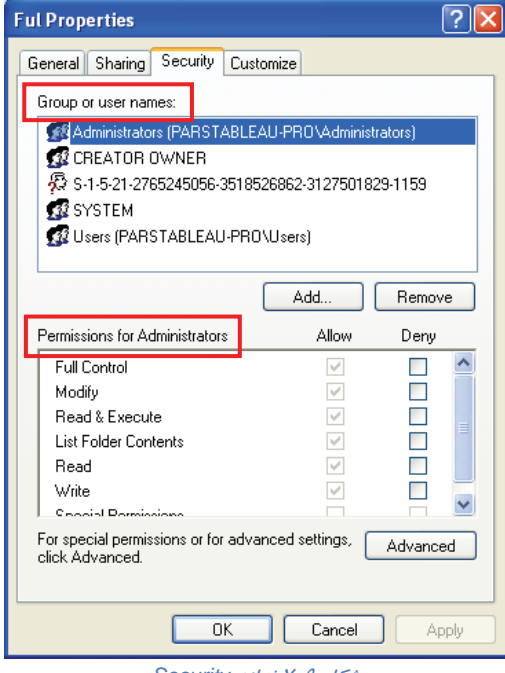

شكل 9-7 زبانه *Security*

كادر محاورهاي شامل دو بخش است:

- **names user or Group:** در اين بخش مي مشاهدهتوان كرد كه چه حساب كاربري يا گروهي مجوز كار با فايل را دارد.
- **Administrators for Permissions :** در اين قسمت نوع مجوزهاي مربوط به گروه يا حساب كاربري كه در كادر بالا انتخاب شده است را نمايش ميدهد.

در كادر Administrators for Premissions دو گزينه به شرح زير موجود ميباشد:

- **Deny :** براي لغو يك مجوز بر روي گزينهي Deny كليك كنيد.
- **Allow :** براي تخصيص يك مجوز بر روي گزينهي Allow كليك كنيد.

اگر گزينهاي كمرنگ باشد يعني اجازهي تغيير مجوز نخواهيد داشت.

مجوزهاي حساب كاربري به صورت جدول 3-7 ميباشند.

 **سيستم عامل پيشرفته** 

**179 فصل هفتم: توانايي اعمال محدود تي در حساب كاربري** 

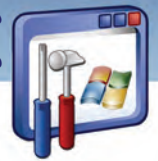

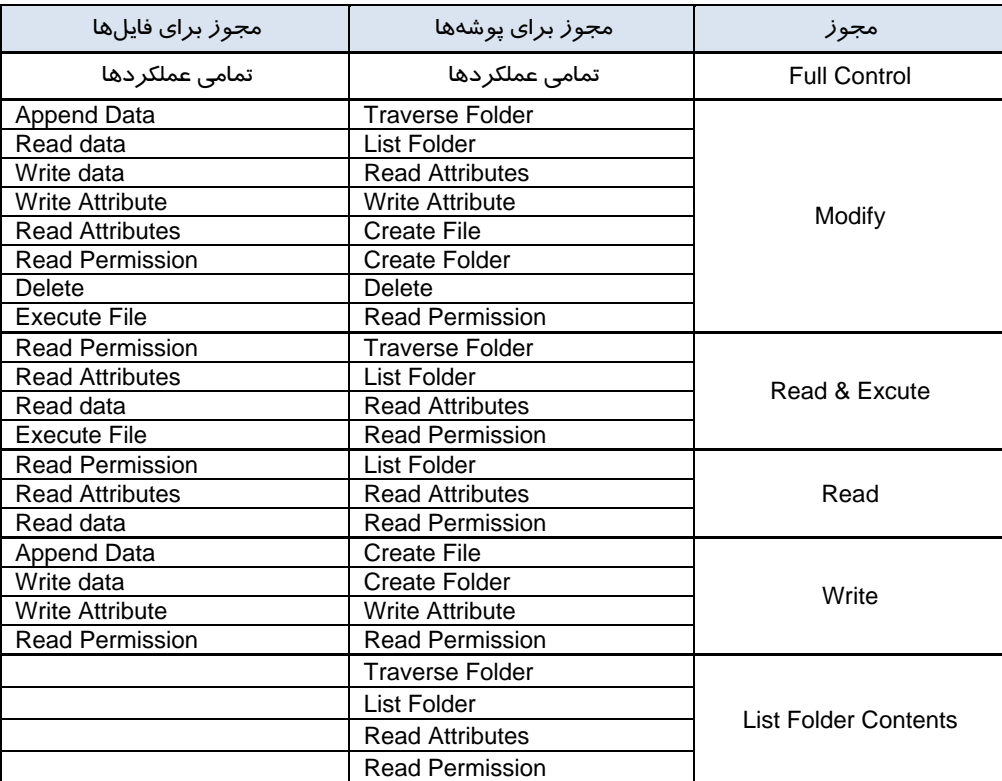

جدول 3-7 مجوزهاي نشان داده شده در كادرهاي محاورهاي *Properties File* <sup>و</sup> *properties Folder*

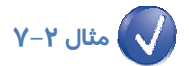

يك فايل متني با نام Student ايجاد كنيد و مجوز آن را طوري تنظيم كنيد كه امكان مشاهده متن درون آن نباشد. به هنگام باز كردن فايل چه پيغام خطايي مشاهده ميكنيد؟

روش اجرا به شرح زير است:

- 1- يك فايل متني به نام Student در درايوي كه سيستمفايل NTFS دارد، ايجاد كنيد.
	- 2- روي نام فايل كليك راست كنيد و گزينهي Properties را انتخاب كنيد.
		- 3- زبانهي Security را انتخاب كن دي .
- -4 در بخشfor Permissions روي مجوز Read گزينهي Deny را علامتدار كنيد و سپسOK را انتخاب كنيد.
	- 5- كادري مبني بر تأييد ظاهر ميشود كه شما بايد روي OK كليك كنيد.

از اين لحظه امكان خواندن فايل وجود ندارد. در صورت بازكردن فايل با پيغام خطاي زير مواجه ميشويد.

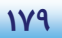

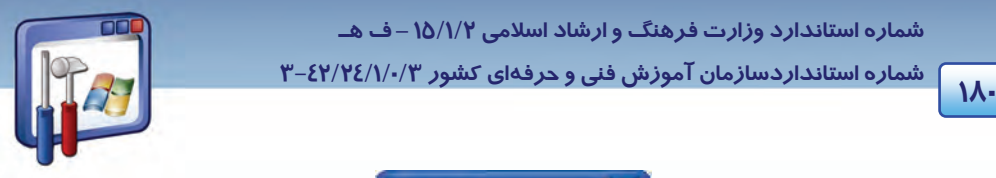

 **شماره استانداردسازمان آموزش فني و حرفهاي كشور 3/0/1/ 42/24 -3**

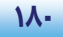

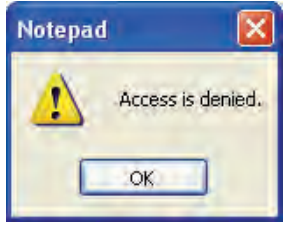

شكل 10 -7 پيغام خطاي دسترسي به فايل

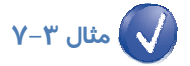

يك پوشه به نام CLASS ايجاد كنيد و مجوز آن را طوري تنظيم كنيد كه نتوان پوشهي جديد، درون آن ايجاد كرد. به هنگام ساختن پوشه جديد چه پيغام خطايي مشاهده ميكنيد؟

- روش اجرا بهشرح زير است:
- 6- يك پوشه به نام CLASS در درايو ي كه سيستمفايل NTFS دارد، ايجاد كنيد.
	- 7- روي نام پوشه كليك راست كنيد و گزينه Properties را انتخاب نماييد.
		- 8- زبانه Security را انتخاب كنبد.
- -9 در بخشfor Permissions روي مجوز write گزينه Deny را علامتدار كنيد و سپسOK را انتخاب كنيد.
	- -10 كادري مبني بر تأييد ظاهر ميشود كه شما بايد روي OK كليك كنيد.
	- از اين لحظه امكان ايجاد زير پوشه وجود ندارد. در صورت ايجاد زير پوشه با پيغام خطاي زير مواجه ميشويد.

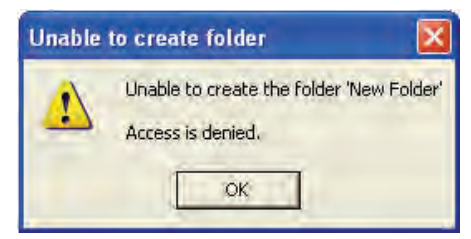

شكل 11 -7 پيغام خطاي دسترسي به پوشه

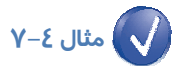

يك پوشه به نام 1K ايجاد كنيد بهطوري كه شامل يك فايل دلخواه باشد و مجوز آن را طوري تنظيم كنيد كه نتوان پوشه را حذف كرد. به هنگام حذف پوشه چه پيغام خطايي مشاهده ميكنيد؟

- روش اجرا به شرح زير است: 1- يك پوشه به نام 1K در درايوي كه سيستمفايل NTFS دارد، ايجاد كنيد. 2- روي نام پوشه كليك راست كنيد و گزينه Properties را انتخاب كنيد.
	- 3- زبانه Security را انتخاب كن دي .

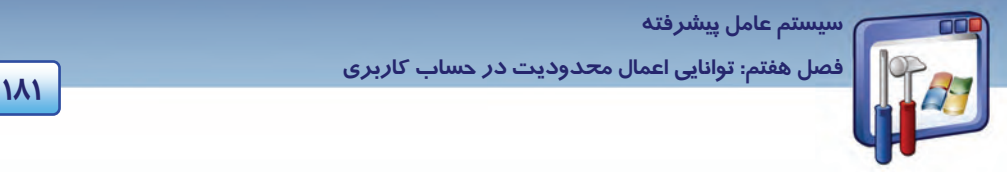

- -4 در بخشfor Permission روي مجوز Modify گزينه Deny را علامتدار كنيد و سپس OK را انتخاب كنيد.
	- 5- كادري مبني بر تائيد ظاهر ميشود كه شما بايد روي OK كليك كنيد.
	- از اين لحظه امكان حذف پوشه وجود ندارد. در صورت حذف پوشه با پيغام خطاي زير مواجه ميشويد.

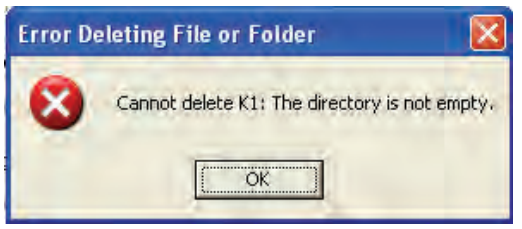

شكل 12 -7 پيغام خطاي دسترسي

**نكته:** در صورتيكه پوشه خالي باشد، با وجود لغو مجوز Modify، پوشه قابل حذف است.

**نكته:** امنيت داده شامل حفاظت از كلمات عبور كاربران و اعطاي صحيح مجوزها ميباشد. زماني ميتوان امنيت پوشه و فايل را برقرار نمود كه فايل و پوشه در درايوي كه داراي سيستمفايل NTFS است، قرار داشته باشند.

# **-5 7 آشنايي با اعمال مجوز به حساب كاربري**

همانطور كه مي $\epsilon$ انيد ويندوز XP ، حسابهاي كاربري (User Account) را برا ي حفظ امنيت در هنگام كار بـا سيستمعامل، تعريف كرده اسـت. بـا اسـتفاده از Account User مـيتـوان بـه هـر نفـر نـوع حسـاب كـاربري Administrator Computer يا Limited را بر حسب سطح استفاده از سيسـتم اختصـاص داد. مـيتوانيـد غيـر از روشي كه تاكنون به كار ميبرديد، يك حساب كاربري با محدوديتهاي امنيتي ايجاد كنيد. انواع حسابهاي كاربري در ويندوز XP حرفهاي بهصورت زير ميباشد:

- كاربران(Users (: يك User، يك حساب كاربري بر مبناي نام كاربر و كلمهي عبور ميباشد.
- گروه ها(Groups (: يك گروه شامل حسابهاي كاربري ميباشد و از آنجايي كه اين حسابهاي كاربري چون همگي عضو يك گروه ميباشند، ويژگيهاي گروه را به ارث ميبرند.

 **شماره استانداردسازمان آموزش فني و حرفهاي كشور 3/0/1/ 42/24 -3**

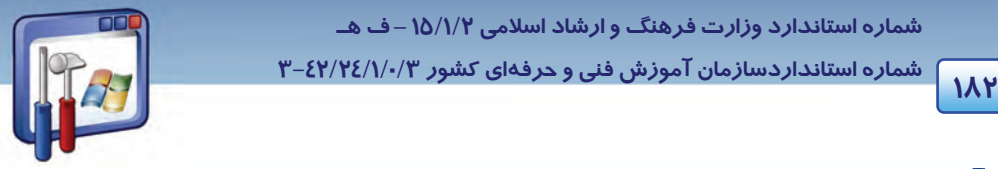

# **مثال 5-7**

يك حساب كاربري به نام Student ايجاد كنيد.

براي ايجاد و مديريت يك حساب كاربري، بهترتيب زير عمل كنيد:

1- در پنجرهي Panel Control، بر روي آيكن Tools Administrative دابل كليك كنيد.

2- گزينهي Management Computer را انتخاب نماييد.

3- در كادر سمت چپ پنجرهي (شكل 13 )-7 ، گزينهي groups and users local را باز كنيد و گزينهي Users

را انتخاب نماييد. در كادر سمت راست، ليستي از حسابهاي كاربري نمايش مييابد.

4- در قسمت خالي كادر سمت راست، راست كليك كرده و گزينهي User New را انتخاب نماييد.

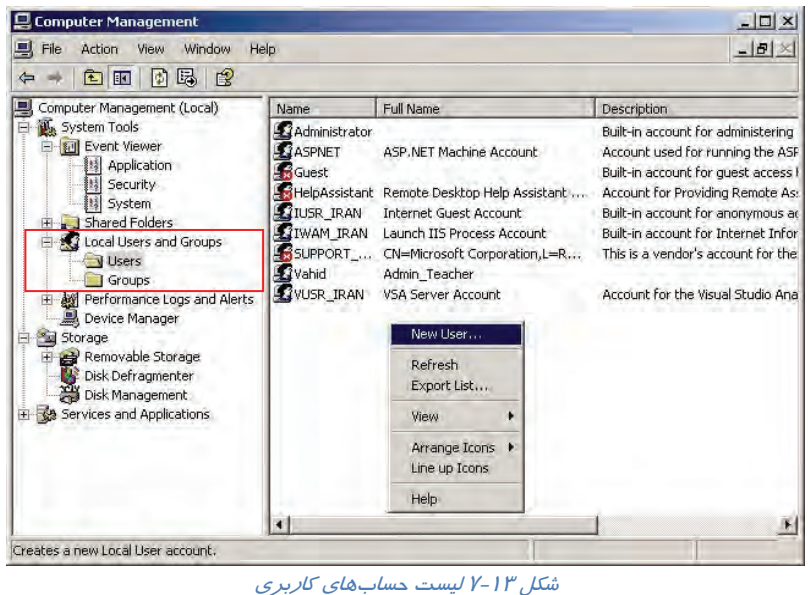

5- كادر محاورهي User New باز ميشود (شكل 14 )-7 ، كه گزينههاي آن به شرح زير ميباشد:

- name User : نام حساب كاربري جديد را وارد كنيد.
	- name Full : نام كامل شخص را وارد نماييد.
- Description : در صورت تمايل توضيحي وارد كنيد.
	- Password : كلمهي عبور را تايپ نماييد.
- password Confirm: براي اثبات درستي كلمه عبور، آن را دوباره تايپ كنيد.

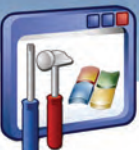

 **سيستم عامل پيشرفته** 

**183 فصل هفتم: توانايي اعمال محدود تي در حساب كاربري** 

- Log on اولين در كاربر بايد ،گزينه اين انتخاب با : User must change password at next log on شدن، كلمهي عبور را تغيير دهد كه اين به مفهوم امنيت بالاتر ميباشد كه فقط آن كاربر كلمهي عبور را خواهد داشت.
	- password change cannot User : كاربر قدرت تغيير كلمهي عبور خودش را نداشته باشد.
- expires never Password : اين كلمهي عبور دائمي باشد و محدود بهزمان خاصي نباشد و هرگز با گذشت زمان بهطور خودكار از بين نرود.
- disabled is Account : حساب كاربري غيرفعال شود. زماني اين گزينه مفيد است كه بهطور موقت بخواهيد مجوزهاي فايلها و پوشههايي را كه اين كاربر استفاده ميكند، تغيير دهيد.

6- بر روي دكمهي Create كليك كنيد ( شكل 14 )-7 و سپس بر روي دكمهي Close كليك نماييد.

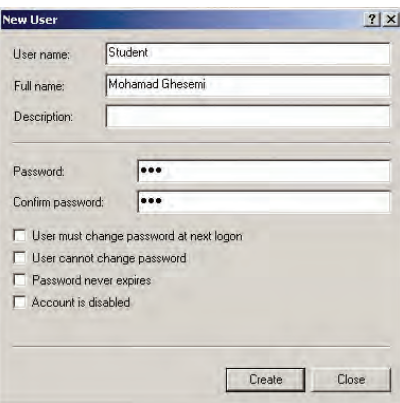

شكل 14 -7 ايجاد حساب كاربري

پس از ايجاد حساب كاربري ميتوان مجوزهاي دسترسي به منابع را براي آن تعيين كرد.

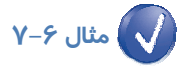

مجوزي برا ي حساب كاربري student تعيين نماييد به طوري كه فايل 2file واقع در شكل (17 )-7 ، توسط حساب كاربري Student خوانده <sup>و</sup> اجرا شود ولي تغيير نكند.

> براي مشاهدهي مجوزهاي يك فايل (يا پوشه) بهترتيب زير عمل كنيد: ابتدا بايد فايل مورد نظر، در درايوي كه سيستمفايل آن NTFS است قرار داشته باشد.

> 1- بر روي آيكن Options Folder واقع در پنجرهي Panel Control دابل كليك كنيد.

 2- در زبانهي View، گزينهي sharing file simple Use را غيرفعال كنيد و بر روي دكمهي OK كليك نماييد (شكل ١٥-٧).

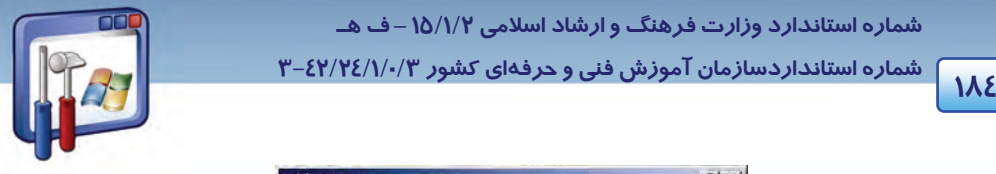

 **شماره استانداردسازمان آموزش فني و حرفهاي كشور 3/0/1/ 42/24 -3**

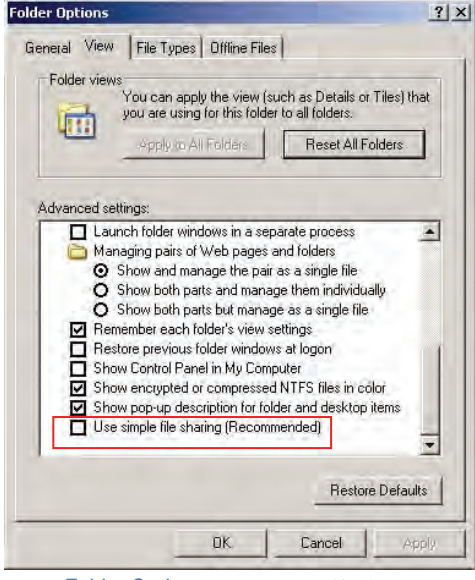

شكل 15 -7 كادر محاورهاي *Option Folder*

3- روي فايل مورد نظر(2file(، كليك راست كرده و گزينهي Properties را انتخاب نماييد ( شكل 16 . )-7

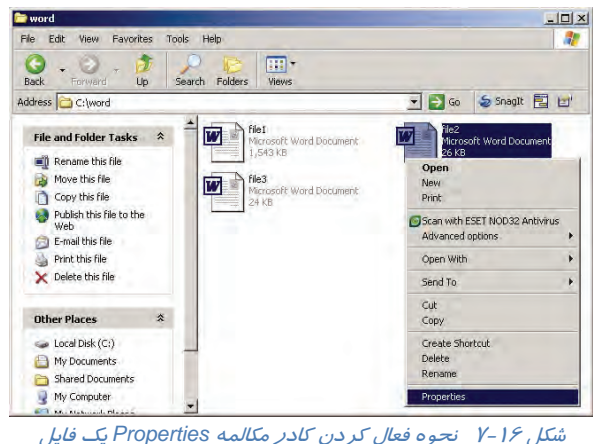

كادر مكالمهي Properties 2file ظاهر ميشود (شكل -17 . )7

- 4- روي زبانهي Security كليك كنيد. دو قسمت به شرح زير مشاهده ميكنيد:
- names user or Group: در اين قسمت ميتوان تعيين كرد كه چه حساب كاربري يا گروهي اجازهي كار با فايل را دارد.

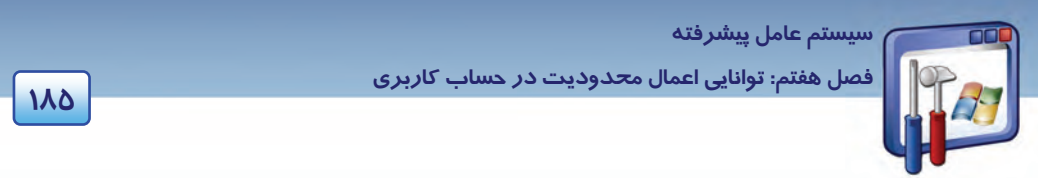

) نام گروه يا حساب كاربري انتخاب شده ) for Permissions: در اين قسمت نوع مجوزهاي مربوط به

گروه يا حساب كاربري كه در كادر بالا انتخاب شده است را نمايش ميدهد.

5- براي انتخاب حساب كاربري student، بر روي دكمهي Add كليك كنيد ( شكل 17 . )-7

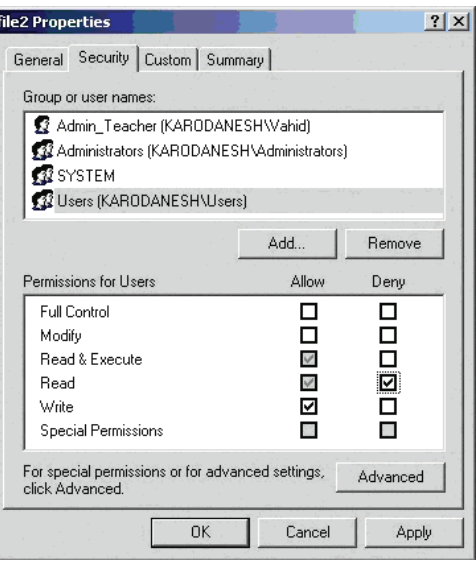

شكل 17 -7 كادر مكالمهي *Properties* يك فايل

6- در كادر محاورهاي Groups or Users Select ، بر روي دكمهي Advanced كليك كنيد ( شكل 18 . )-7

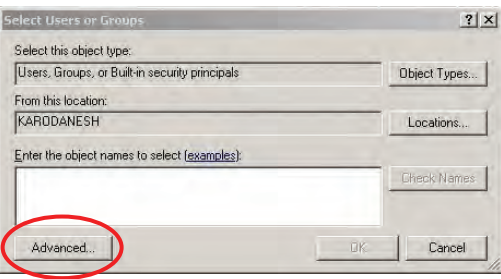

*Select Users or Groups* محاورهاي كادر -7 18 شكل

 7- در شكل (19 )-7 ، بر روي دكمهي Now Find كليك كنيد تا ليست حسابهاي كاربري و گروهها را در كـادر پايين مشاهده نماييد.

8- از كادر پايين، حساب كاربري Student را انتخاب نماييد و بر روي دكمهي OK كليك كنيد.

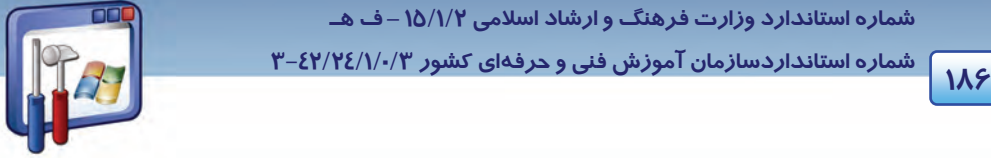

 $\mathcal{X}$ 

 **شماره استاندارد وزارت فرهنگ و ارشاد اسلامي 2/1/ 15 – ف هـ**

 **شماره استانداردسازمان آموزش فني و حرفهاي كشور 3/0/1/ 42/24 -3**

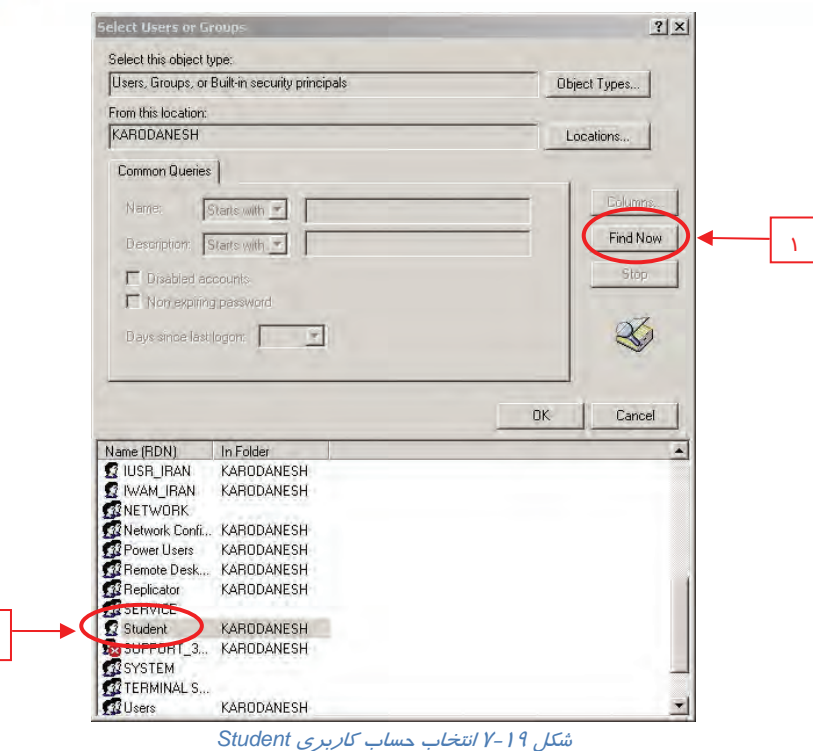

9- در كادر محاورهاي Groups or Users Select ،نام حساب كاربري كه انتخاب كرده بوديد، ديده ميشود

بر روي دكمهي OK كليك كنيد.

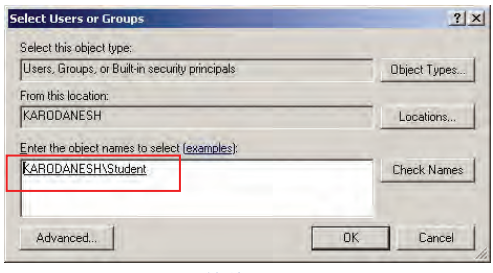

 $V - P \cdot \sqrt{\omega}$ 

10 - در كـادر محـاورهاي Properties، در قسـمت names user or Group نـام حسـاب كـاربري Student را انتخاب كنيد تا در قسمت Permissions for student، مجوزهاي آن را مشاهده نماييد.

11 - طبق شكل (21 )-7 ، مجوز Execute & Read را Allow و مجوز Write را Deny كنيد.

12 - در پايان بر روي دكمهي OK كليك كنيد.

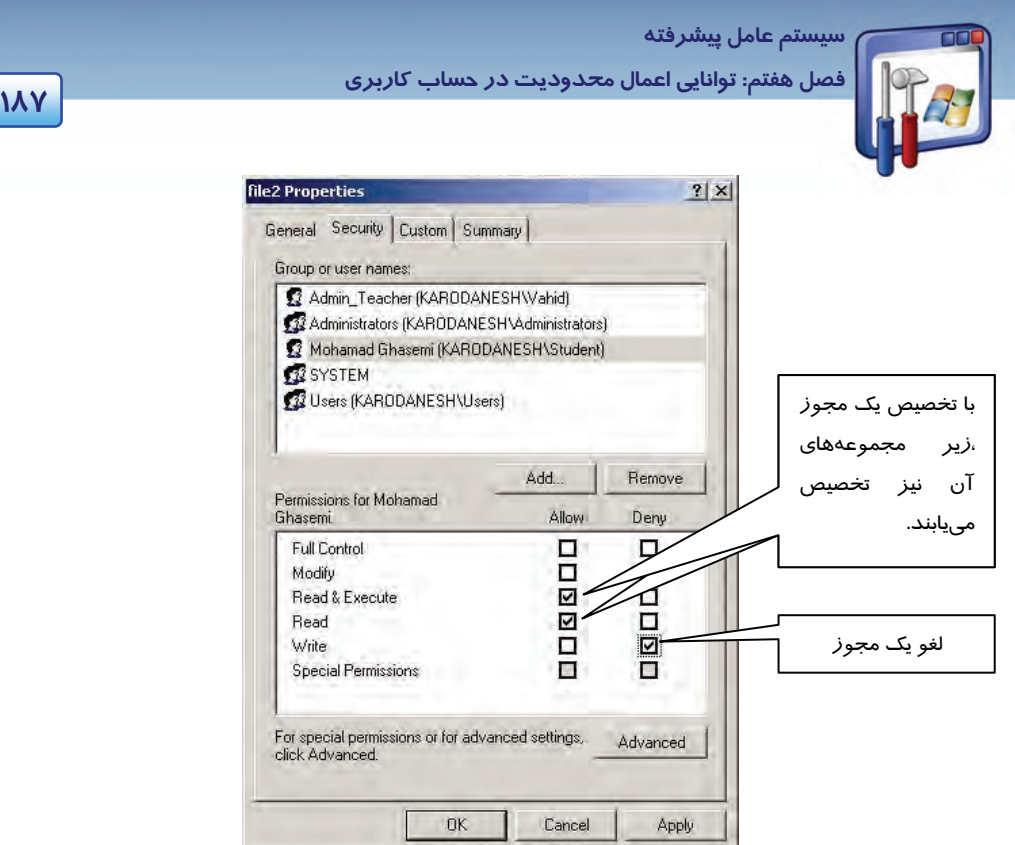

شكل21 -7 با انتخاب گزينهي *Allow* مربوط به مجوز *Execute & Read* چون مجوز *Read* نيز زيرمجموعهي آن

مي*،باشد، انتخاب مي گر*دد

بنابراين فايل 2file يم تواند به وسيلهي كاربر Student، خوانده شود و اجرا گردد ولي تغيير نكند.

# **-6 7 آشنايي با ارثبري مجوزها**

اگر حساب كاربري شما، عضو گروهي در نظر گرفته شود، مجوزهاي آن گروه را به ارث خواهد برد.

# **مثال 7-7**

حساب كاربري Student را عضو گروه Administrator قرار دهيد.

براي انجام اين كار، به ترتيب زير عمل كنيد: 1- در كادر سمت چپ پنجره Management Computer، گزينهي Users را انتخاب نماييد. در سمت راست ليست كاربران (حسابهاي كاربري) نمايش داده ميشود. 2- روي حساب كاربري Student دابل كليك كنيد . پنجرهي Properties Student ظاهر ميشود ( شكل 22 . )-7 3- روي زبانهي Of Member كليك كنيد.

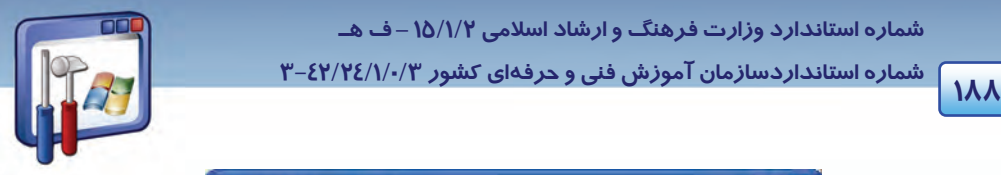

 **شماره استانداردسازمان آموزش فني و حرفهاي كشور 3/0/1/ 42/24 -3**

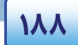

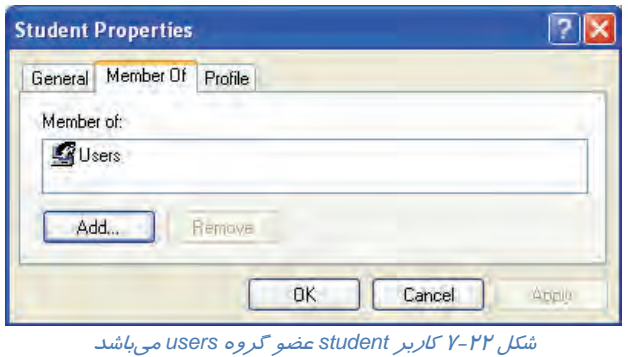

درون كادر Member of، گروه Users را مشاهده ميiماييد. هميشه حسابهاي كاربري كه ايجاد ميشوند، به-صورت پيشفرض، عضو گروه users (كاربران) ميباشند كه اختيارات كمتري از Administrators دارند. 4- براي انتخاب گروه Administrators، روي دكمهي Add كليك نماييد ( شكل 22 .)-7

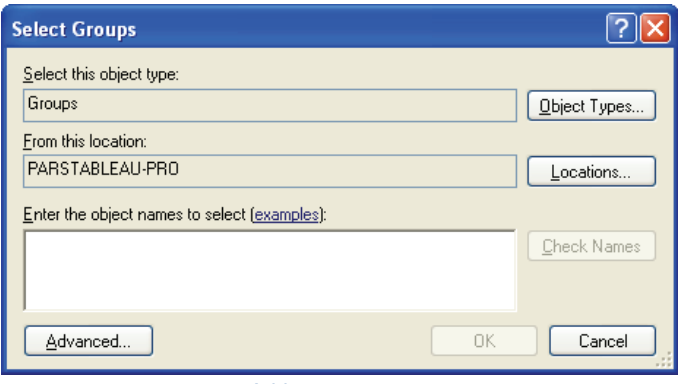

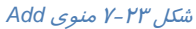

5- در پنجرهي Groups Select روي دكمهي Advanced كليك نماييد (شكل 23 . )-7

 6- در كادري كه ظاهر ميشود (شكل 24 )-7 ، بر روي دكمهي Now Find كليك كنيد، گروه Administrators را انتخاب نماييد و بر روي دكمهي OK كليك كنيد.

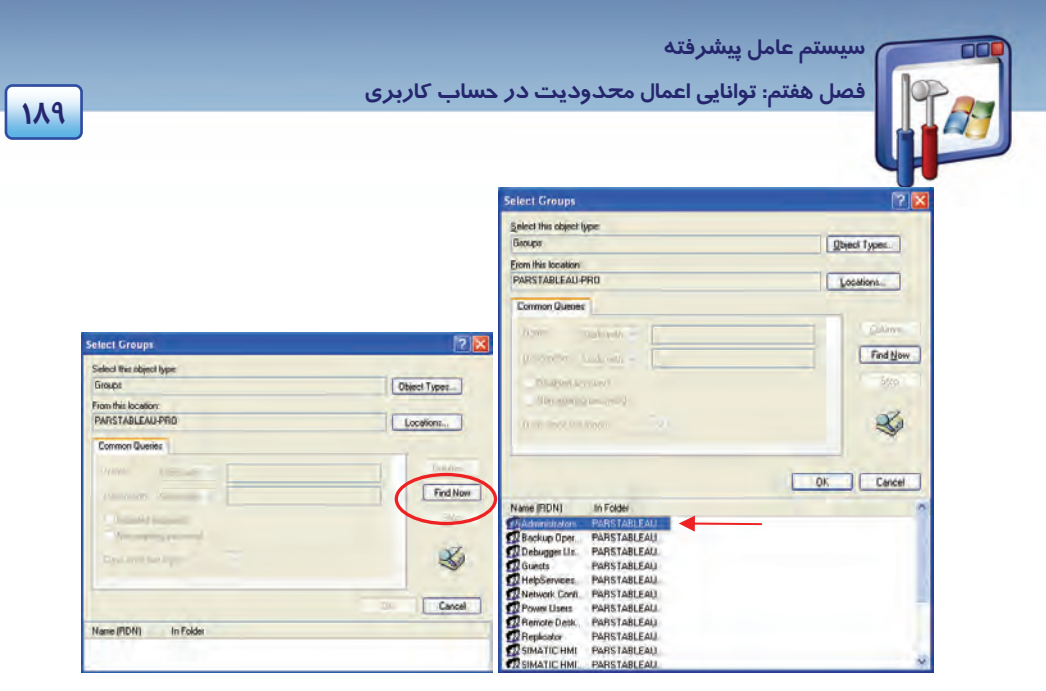

شكل 24 -7 انتخاب گروه *Administrators*

7- در كادر محاورهاي Groups Select، بر روي دكمهي OK كليك نماييد (شكل-25 . )7

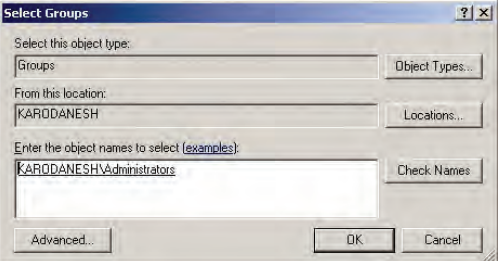

شكل <sup>25</sup> -7 پنجره *Groups Select*

**نكته:** در سيستمفايل NTFS اگر حساب كاربري، عضو چندين گروه باشد مجوز اين كاربر اشتراك مجوز گروههايي است كه كاربر عضو آنها ميباشد.

 8- در كادر Properties Student،) شكل 26 )-7 مشاهده مينماييد كه كاربر Student عضو گروههاي Administrator و Users ميباشد . بنابراين مجوز كاربر Student، اشتراك مجوزهاي دو گروه ميشود . بدين معني كه در واقع كاربر Student، فقط خواص گروه Users را دارا ميباشد.

 9- اگر مايل هستيد كاربر Student، عضوگروه Administrators باشد بايد گروه Users را حذف كنيد. براي حذف گروه Users، آن را انتخاب كنيد و بر روي دكمهي Remove كليك نماييد.

10 - روي دكمهي OK كليك كنيد (شكل -26 . )7

 **شماره استاندارد وزارت فرهنگ و ارشاد اسلامي 2/1/ 15 – ف هـ شماره استانداردسازمان آموزش فني و حرفهاي كشور 3/0/1/ 42/24 -3 19. 19. 19. 19. 19. 19. 19. 19. 19. 19. 19. 19. 19. 19. 19. 19. 19. 19. 19. 19. 19. 19. 19. 19. 19. 19. 19. 19. 19. 19. 19. 19. 19. 19. 19. 19. 19.**  $\sqrt{2}$ **Student Properties** 

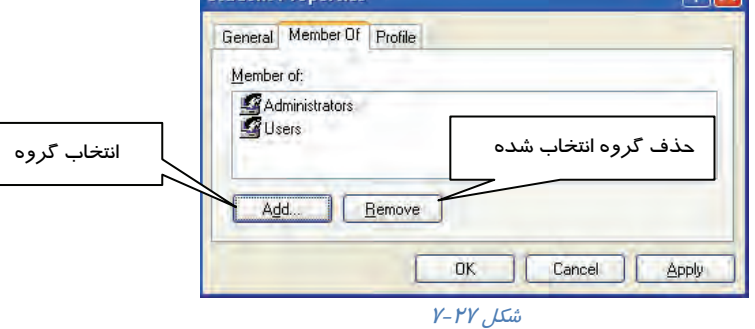

بنابراين حساب كاربري Student، عضو گروه Administrators ميشود و مجوزهاي گروه Administrator را به ارث خواهد برد.

# **مثال 8-7**

اگر student عضو دو گروه باشد، يك گروه مجوز Read و گروه ديگر مجوز Execute & Readداشته باشند، كاربر student چه مجوزي خواهد داشت؟

مجوز كاربر student، اشتراك دو مجوز ديگر خواهد شد. يعني Student مجوز Read را خواهد داشت.

### **مثال -9 7**

اگر Student عضو دو گروه باشد، يك گروه مجوز Read را Allow و گروه ديگر مجوز Read را Deny كرده باشد، كاربر Student چه مجوزي خواهد داشت؟

**نكته:** اگر يك مجوز از طرف گروهيAllow و همان مجوز از طرف گروه ديگر Deny باشد، براي كاربر Student ،آن مجوز Deny ميباشد چون در NTFS براي امنيت بيشتر مجوز Deny بر Allow اولويت دارد.

# **8-7 زبان تخصصي**

#### **When the option "Encrypt contents to secure data" is selected:**

It Specifies that the contents of this file or folder be encrypted. Only the user who encrypts the file or folder can access the content.

 **سيستم عامل پيشرفته** 

**191 فصل هفتم: توانايي اعمال محدود تي در حساب كاربري** 

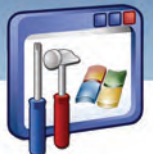

If multiple files are selected, a check mark means that all the files have the encryption attribute set. A filled box means that some files have the attribute set and some don't. Encrypted files and folders cannot be compressed.

با توجه به متن به پرسشهاي زير پاسخ دهيد.

- 1. Who can access the encrypted files and folders?
- *a) Every user who uses the computer.*
- *b) The user who didn't encrypt the files and folders.*
- *c) The user who encrypted the files and folders.*
- *d) None*
- *2.How can you find that a file is encrypted?*
- *a) The file will be high lighted.*
- *b) The file will be check marked*
- *c) The file will be deleted.*
- *d) A and b*
- *3. Which sentence is FALSE about the text?*
- *a) Only the user who encrypts the file or folder can access them.*
- *b) The files and folders that are check marked have encryption attribute set.*
- *c) Users can compress encrypted files and folders.*
- *d)* **"Encrypt contents to secure data"** *specifies that the contents of the file or folder be encrypted.*

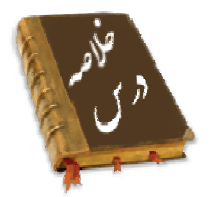

 اين فصل نحوهي استفاده ازFAT و مزاياي NTFS را بيان ميكند. در سيستمفايل NTFS ميتوان فايلها و پوشهها را رمزگذاري يا فشرده نمود و تنظيمـاتي در پنجـرهي Options Folder انجـام داد تـا فايـل هـاي رمزگذاري و فشرده در سيستم بهصورت رنگي نمايش داده شوند. مـيتوانيـد اطمينـان حاصـل كنيـد كـه فايلهاي رمزگذاري شدهي شما هيچگاه توسط شخص ديگري خوانده نميشود.

 **شماره استانداردسازمان آموزش فني و حرفهاي كشور 3/0/1/ 42/24 -3**

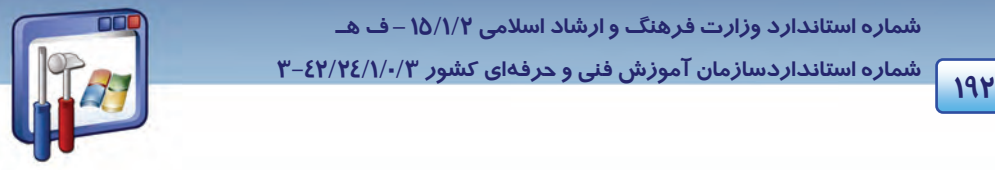

- ميتوان يك حساب كاربري در پنجرهي Management Computer ايجاد كرد و آن را عضو گروه دلخواه قرار داد كه در اين صورت مجوزهاي گروه را به ارث ميبرد.
	- اگر كاربري عضو چند گروه باشد. مجوز كاربر، اشتراك مجوزهاي گروه خواهد بود.

# **واژه نامه**  حساب Account پيشرفته Advanced تخصيص Allocation ويژگى Attribute فشرده كردن Compress محتوا Content وابسته بودن on Depend از كار انداختن، غير فعال Disable كشف رمز كردن Decrypt توضيح Description رمزدار كردن Encryption اجرا Execute به پايان رسيدن، منقضي شدن Expire كادر علامت دار box Filled يافتن Find Member of عضو متعدد، چندتايي Multiple پوشه والد folder Parent مجوز ، اجازه Permission امنيت Security اشتراك Sharing ساده Simple مشخص كردن Specify

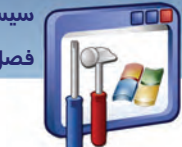

 **سيستم عامل پيشرفته** 

**193 فصل هفتم: توانايي اعمال محدود تي در حساب كاربري** 

### **آزمون تئوري**

#### **گزينهي صحيح را انتخاب كنيد.**

 1- اگر كاربري عضو چند گروه باشد، مجوز كاربر در NTFS به چه صورت خواهد بود؟ الف) اشتراك مجوز گروهها ب ) اجتماع مجوز گروهها ج ) مجوز آخرين گروه د ) بستگي به مجوزهاي گروهها دارد. 1- كداميك از عبارتهاي زير صحيح ميباشند. الف - فايلهاي فشرده به رنگ سبز نمايش داده ميشوند. ب - كپي يك فايل به پوشهاي كه رمزگذاري شده است، آن فايل را رمزگذاري نميكند. ج- اگر فايل يا فهرستي را در پوشههاي فشرده كپي كنيد، فشرده ميشوند. د- اگر فايل رمزگذاري شده را به درايوي با سيستم فايل FAT كپي كنيد، از حالت رمزگذاري خارج نميشود.

#### **گزينهي صحيح را از سمت چپ انتخاب كنيد و در سمت راست قرار دهيد.**

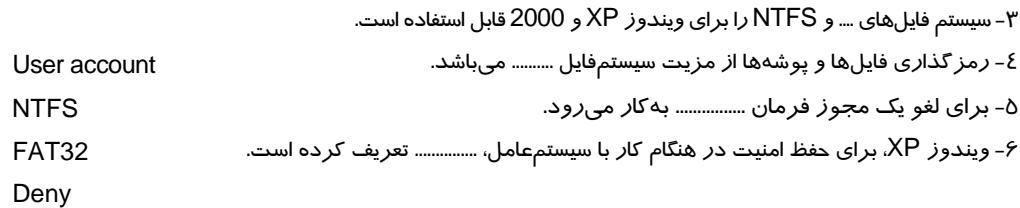

#### **در جاي خالي عبارت مناسب قرار دهيد.**

 7- اگر فايل يا فهرستي را كه رمزگذاري شده است روي درايوي با سيستمفايل ........... كپي كنيد از حالت رمزگذاري خارج ميشود. 8- با تبديل FAT به NTFS، اطلاعات موجود بر روي درايو .............................. . 9- زماني ميتوان امنيت پوشه و فايل را برقرار كرد كه فايل و پوشه در درايوي باشد كه داراي سيستمفايل ................ است.

10 - فايلها و فهرستهاي ............... نميتوانند رمزگذاري شوند.

شماره استانداردسازمان آموزش فنی و حرفهای کشور ۰/۳/۱/۱/۲٤/۱/-۳

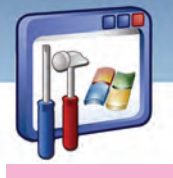

 $192$ 

#### به پرسشهای زیر پاسخ تشریحی بدهید.

- ۱۱- وظیفهی سیستمفایل چیست؟ ۱۲- سیستمهای فایل *ر*ا نام ببرید. ۱۳– اگر در کامپیوتری سیستمفایل وجود نداشته باشد، چه اتفاقی میافتد؟ ٤١- امنيت داده چيست؟ ۱۵- انواع حسابهای کاربری را نام ببرید و توضیح دهید. ۱۶- مزیت رمز گذاری را بنویسید.
	- ۱۷- مجوزهای حساب کا*ر*بری *ر*ا نام ببرید.
	- ۱۸- مجوز Full Control را توضیح دهید.

# آزمون عملي

۱– با حساب کاربری مدیر، Log on شوید و یک حساب کاربری به نام خودتان و حساب کاربری دیگری به نام دوست خود ایجاد کنید به طوریکه در مرحلهی اول Log on شدن با این دو حساب کا*ر*بری، سیستم ا*ز* شما بخواهد کلمهی عبور خود را تغییر دهید.

۲- در حساب کاربری خودتان، فایل یا پوشهای *ر*ا *ر*مز گذا*ر*ی نمایید.

۳- با حساب کاربری دوست خود وارد سیستم شوید، به سراغ فایلها و فهرستهای رمزگذاری بروید. آیا میتوانید محتوای آنها را ببینید.

٤- حساب كا*ز*برى *ز*ا كه ايجاد كردهايد عضو گروه Administrators قرا*ز* دهيد.

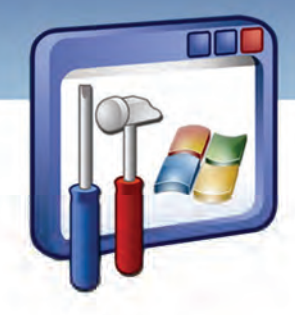

فصل هشتم

# هدف كلي فصل:

# **Network and Internet** كاربا توانايي

# **connection , Network connection**

# اهداف رفتاري ( جزئي)

پس از مطالعه اين فصل، از فراگير انتظا*ر* مي*(*ود كه:

- اتصال به اينترنت ايجاد كند.
- وضعيت اتصال را فعال يا غيرفعال كند.
- مشكلات مربوط به اينترنت را رفع كند.
	- اتصال به شبكه ايجاد كند.
- كامپيوترهاي عضو يك گروه كاري خاص را ببيند و از اطلاعات و منابع آنها استفاده كند.

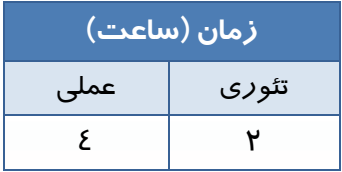

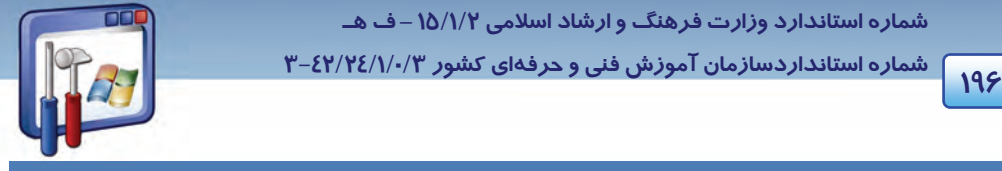

 **شماره استانداردسازمان آموزش فني و حرفهاي كشور 3/0/1/ 42/24 -3**

#### **مقدمه**

اينترنت نقش عظيمي در فعاليتهاي روزانه بسياري از افراد و سازمانها دارد، هدف كاربران تجاري و خانگي از يك ارتباط Online، جستجوي اطلاعات، گفتگو با دوستان و انجمنها، خريد و برداشت نرمافزار است. قبل از اين كه بتوان از مزاياي اينترنت برخوردار شد نياز به برقراري ارتباط است كه معمولترين راه براي اتصال به اينترنت از طريق يك مودم Up – Dial است.

# **1-8 آشنايي با روش اتصال به اينترنت**

#### **1-1-8 ايجاد اتصال به اينترنت**

براي ايجاد يك اتصال اينترتي مسير زير را دنبال كنيد:

- 1- Panel Control را از Start انتخاب كنيد.
- 2- روي برنامه Connections Network دابل كليك كنيد.
- 3- در پنجره connection Network، از قسمت سمت چپ (tasks Network (روي گزينه new a Create Connection كليك كنيد.
	- 4- در كادر خوشامدگويي، روي دكمه Next كليك كنيد.
- 5- گزينهي Internet the to Connect را كه براي متصلشدن به اينترنت است، انتخاب كنيد سپس روي دكمه Next كليك نماييد(شكل ۱-۸).

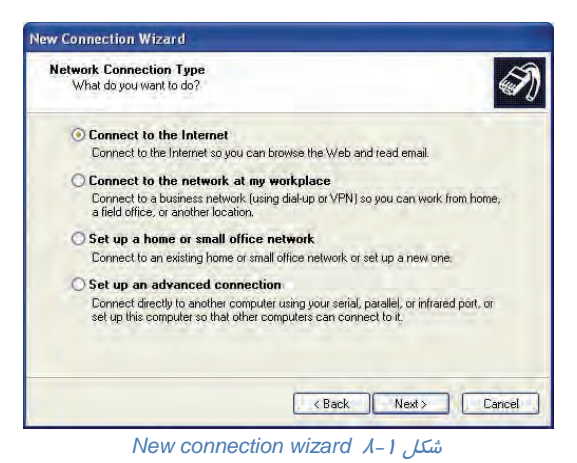

6- در صفحه Ready Getting، گزينهي manually connection my up Set كه براي تنظيم اتصال به صورت

دستي است را انتخاب كنيد <sup>و</sup> روي دكمهي Next كليك نماييد ( شكل . )2-8

 **سيستم عامل پيشرفته 197 فصل هشتم: توانايي كار با connection internet and Network** 

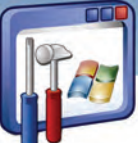

- 7- گزينه modem up-dial a using Connect براي اتصال به اينترنت از طريق مودم است، آن را انتخاب و
	- دكمهي Next *ر*ا كليك كنيد (شكل ٣-٨) .

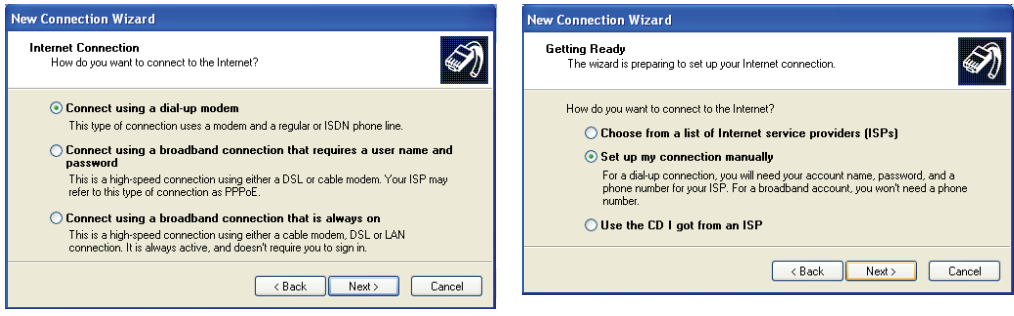

شكل ٢-٨ تنظيم اتصال به اينترنت انتخاب اتضال عن التخاب اتصال به اينترنت از طريق مودم

8- در كادر Name Connection، نام ISP مورد نظر خود را ( Provider Service Internet ( را كه مايل هستيد بهكمك آن به اينترنت متصل شويد را وارد كنيد ( شكل )4-8 سپس روي دكمه Next كليك نماييد ( به عنوان مثال Tebyan . (

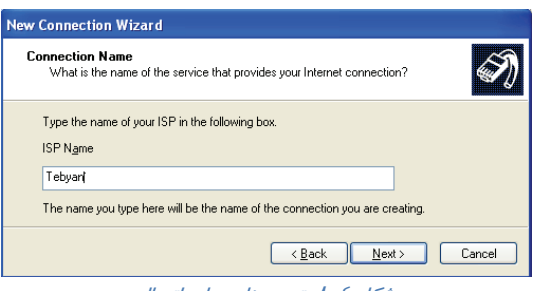

ش*كل ٤–٨* تعيين نام براي اتصال

9- در پنجره Dial to Number Phone، شماره اتصال به شبكه را كه ISP در اختيار شما گذاشته است ( اين شماره روي كارت اينترنت نيز وجود دارد ) وارد كنيد (شكل )8-8 سپس روي دكمه Next كليك كنيد ( به عنوان مثال 9713209 .)

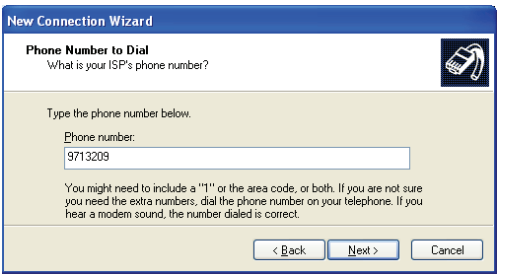

شكل ٥-٨ وارد كردن شماره تلفن جهت اتصال به شبكه

 **شماره استانداردسازمان آموزش فني و حرفهاي كشور 3/0/1/ 42/24 -3**

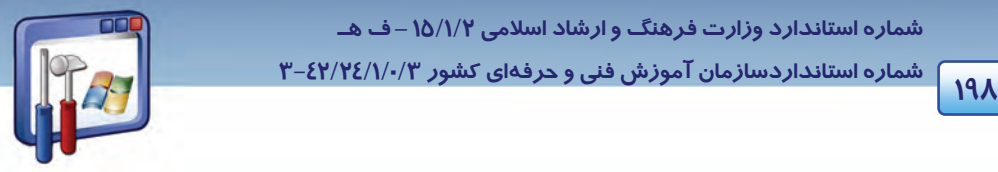

-10در صفحهي information account Internet، نام كاربري و كلمهي رمزي را كه ISP در اختيار شما گذاشته است وارد كنيد، روي دكمه Next كليك نماييد.

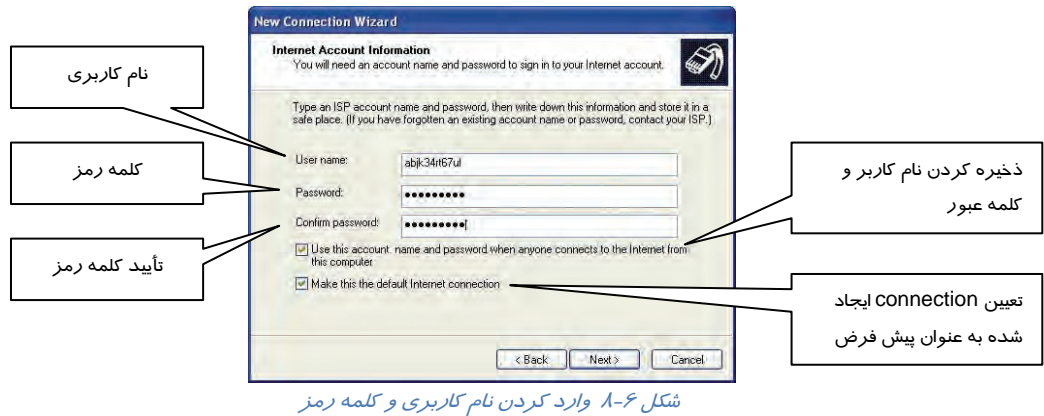

در اين صفحه به ترتيب دو گزينه نيز وجود دارد، ميتوان آنها را انتخاب كرده و يا از حالت انتخاب خارج كرد. اين گزينهها به ترتيب بهشرح زير ميباشند:

- از اين نام كاربري و كلمه رمز براي اتصال ساير كاربران اين سيستم به اينترنت نيز استفاده شود.
	- اين اتصال را به عنوان اتصال پيشفرض در نظر بگيريد.

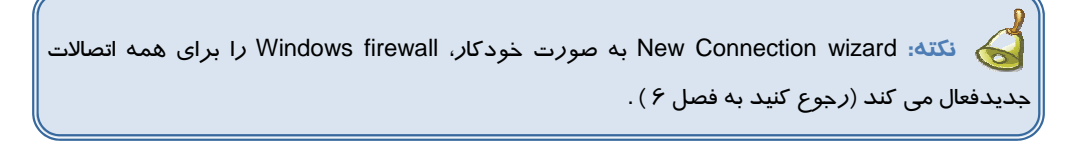

-11 براي داشتن يك ميانبر روي ميز كار ويندوز از اتصالي كه ايجاد كردهايد ( شكل )7-8 ، گزينه a Add shortcut to this connection to my desktop را انتخاب و، روی دكمه Finish كليك كنيد.

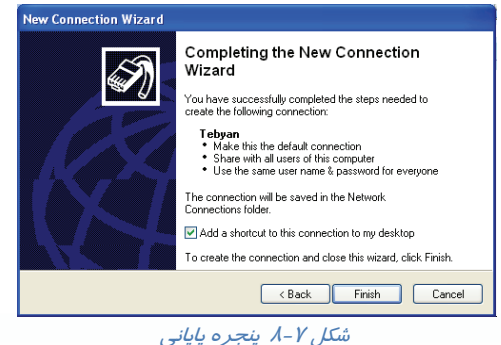

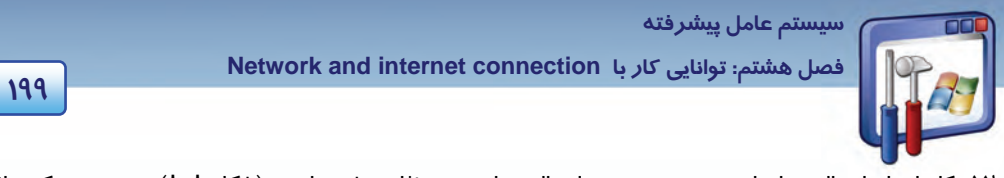

-12كار ايجاد اتصال به اتمام رسيده و پنجره اتصال به اينترنت ظاهر شده است ( شكل )8-8 در صورتيكه نياز به استفاده از اينترنت داريد روي دكمه Dial و در غير اينصورت روي دكمه Cancel كليك كنيد.

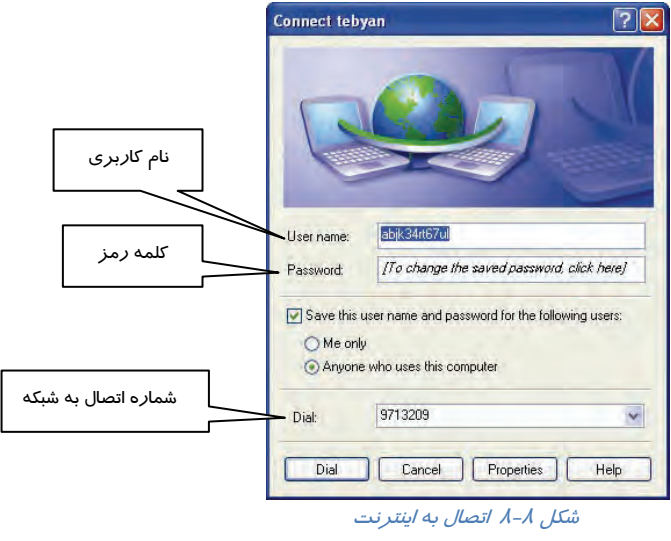

#### **2-1-8 بررسي وضعيت اتصال**

زمانيكه از طريق اتصال ايجاد شده به اينترنت متصل شديد، يعني اتصال شما فعال است و آيكن آن در area Notification در نوار Taskbar ديده ميشود و كامپيوترهاي آيكن اصلي در پنجره Network connection به رنگ آبي ديده ميشود(به حالت كامپيوترهاي روشن ) . راه ديگر اين است كه روي اتصال راست كليك كنيد <sup>و</sup> گزينهي Status را انتخاب نماييد.

همانطور كه در شكل 9-8 مشاهده ميكنيد پيام Connected در قسمت Connection و حجم اطلاعات ارسال شده از سيستم به اينترنت (Send) و دريافت شده از اينترنت به سيستم ( Received ) د*ر* قسمت Activity ديده ميشود.

 **شماره استاندارد وزارت فرهنگ و ارشاد اسلامي 2/1/ 15 – ف هـ شماره استانداردسازمان آموزش فني و حرفهاي كشور 3/0/1/ 42/24 -3**

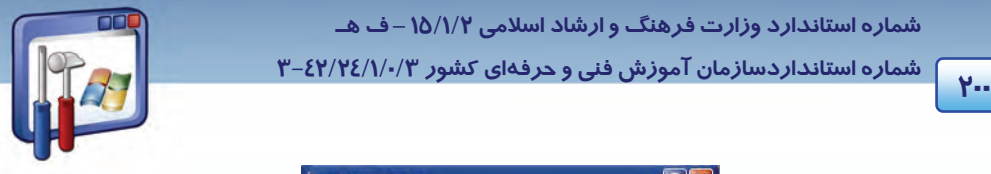

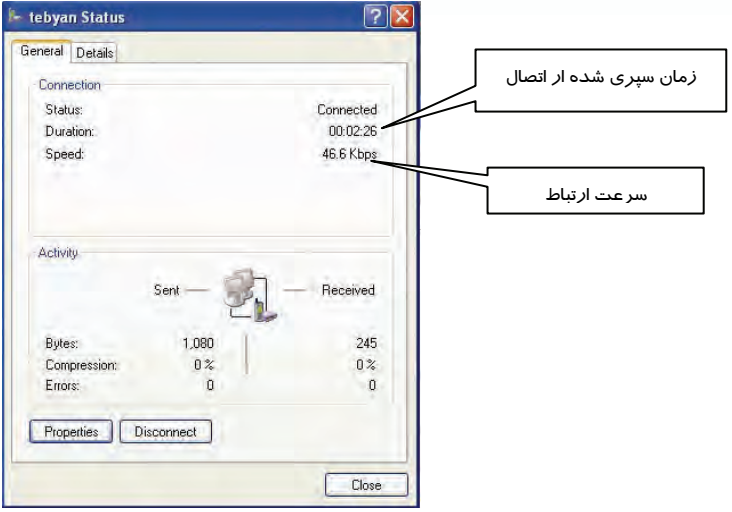

شكل -9 8 اتصال در حالت *Connected*

براي قطع اتصال اينترنت مسير زير را دنبال كنيد:

۱- روی آيكن <mark>می</mark> الموجود در قسمت Notification area واقع در نوا*ر T*ask bar، كلي*ك ر*است كنيد.

2- گزينه Disconnect را انتخاب كنيد.

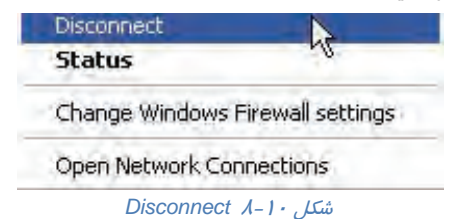

 **تمرين 1-8** 

- با توجه به شكل 9-8 پاسخ دهيد:
- 1- وضعيت اتصال در حالت فعال يا غيرفعال است؟
- 2- چند ثانيه از زمان اتصال به اينترنت سپري شده است؟
	- 3- سرعت انتقال اطلاعات چند كيلو بايت در ثانيه است؟
		- 4- چه حجمي از اطلاعات ارسال ( Send ( شده است؟
- 5- چه حجمي از اطلاعات، ( Received ( دريافت شده است؟

 **سيستم عامل پيشرفته** 

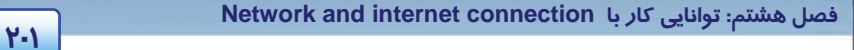

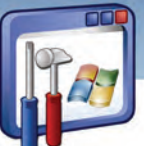

#### **3-1-8 رفع مشكلات اتصال به اينترنت**

اگر در اتصال به اينترنت دچار مشكل شديد ميتوانيد آن را رفع كنيد كه در بسياري از مواقع به راحتي هم رفع ميگردد. مشكلات اتصال به اينترنت هميشه دليل واضح و روشني ندارد، ميتواند از مودم باشد يا ناشي از تنظيمات ويندوز XP يا تداخل خط تلفن يا هر چيزي در بيرون كامپيوتر باشد كه در ادامه به چند مورد اشاره ميشود.

**1-3 - 1-8 كنترل خط تلفن** 

 1- آيا از شمارهگيري Tone ) شمارهگيري به شكل صداي بوق ) استفاده ميكنيد؟ 2- تمام اتصالات را چك كنيد. آيا خط تلفن به پورت مناسبي از مودم وصل شده است؟ اگر مودم خارجي داريد از سالم بودن اتصالات كابلي مودم و كامپيوتر اطمينان حاصل كنيد. اگر صدايي همانند زمانيكه پيام از پست صوتي در حالت انتظار است، ميشنويد اين به معني درست عمل نكردن اتصال شماست. مسير زير را دنبال كنيد:

)1 در panel Control روي برنامه options modem and Phone دابل كليك كنيد.

)2 در پنجره options modem and Phone پس از انتخاب زبانهي Modem ، روي دكمهي Properties كليك كنيد(شكل 1۱-۸).

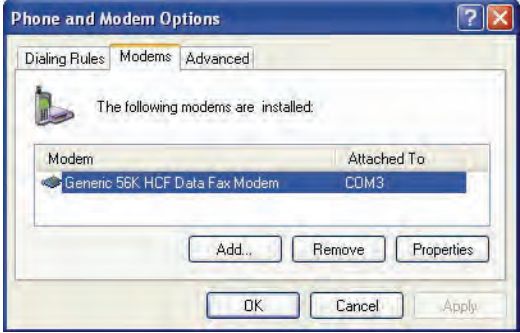

شكل 11 -8 زبانه *Modems*

<sup>)3</sup> روي زبانهي Modem كليك كنيد (شكل -12 8).

 **شماره استاندارد وزارت فرهنگ و ارشاد اسلامي 2/1/ 15 – ف هـ شماره استانداردسازمان آموزش فني و حرفهاي كشور 3/0/1/ 42/24 -3**

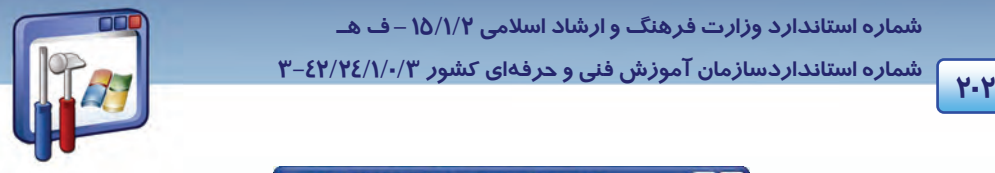

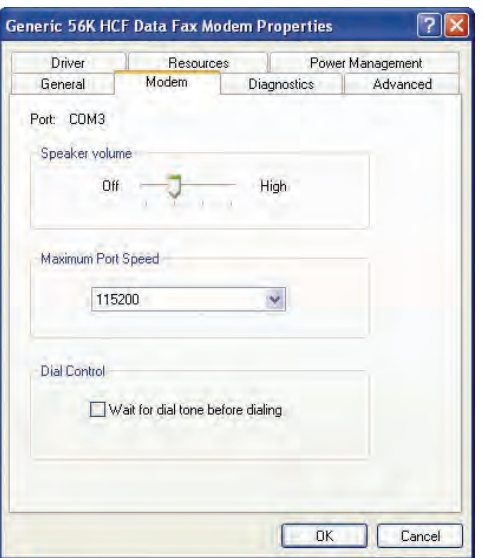

شكل 12 -8 زبانه *Modem*

)4 گزينهي dialing before tone dial for Wait را از حالت انتخاب خارج كنيد.

**-2 -3 -1 8 بررسي صحت نصب مودم** 

اطمينان حاصل كنيد كه مودم به طور صحيح نصب شده است و ميتواند با ويندوز ارتباط برقرار كند. مسير زير را دنبال كنيد:

- )1 روي Computer My كليك راست نماييد و گزينهي Properties را انتخاب كنيد.
	- )2 در زبانه Hardware ، روي دكمه manager Device كليك كنيد.

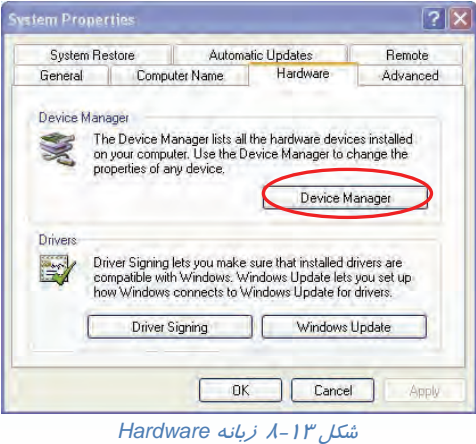

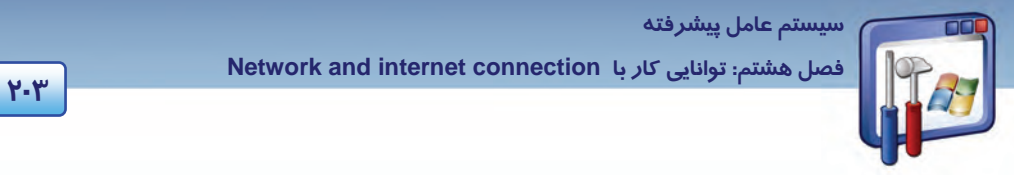

)3 در پنجرهاي كه باز ميشود، روي مودم دابل كليك كنيد ( شكل 14 )-8 . اگر علامت دايره زرد يا قرمز در

كنار مودم ديديد به پيام خطاى موجود در زير قسمت Device status در نوار General توجه كنيد.

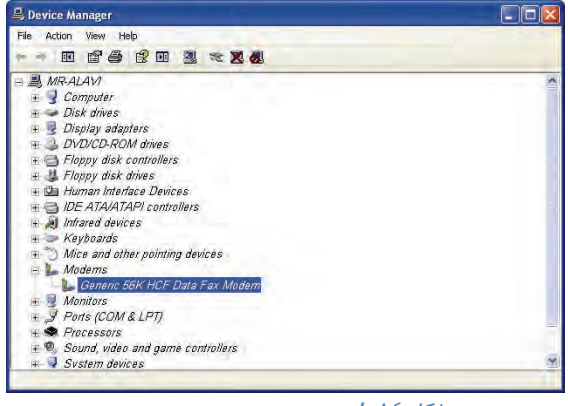

شكل <sup>14</sup> -8 بررسي صحت نصب مودم

در اين شكل مودم درست نصب شده است.

#### **3-3 - 1-8 بررسي ارتباط صحيح مودم با ويندوز**

مسير زير را دنبال كنيد:

- )1 Panel Control را از Start انتخاب كنيد.
- )2 روي برنامهيoptions modem and Phone ( ) دابل كليك كنيد.

)3 در زبانهي Modems از پنجره options modem and Phone روي دكمهي Properties كليك كنيد (شكل ١٣-٨).

- )4 در زبانهي Diagnostics روي دكمه modem Query كليك كنيد (شكل 15 .)-8
	- 5) كمي تامل كنيد تا ويندوز XP با مودم ارتباط برقرار كند.

اگر ارتباط برقرار شد به گزارش گزينههای CommandوResponse در پايين پنجره دقت كنيد. همانطور كه در شكل 16 -8 مشاهده ميكنيد، پيامها بر اين دلالت دارند كه ويندوز و مودم به درستي با هم ارتباط برقرار كردهاند( اگر هيچ گونه مطلبي در قسمت Response نبود، احتمالاً درايور مودم شما درست نصب نشده است . )